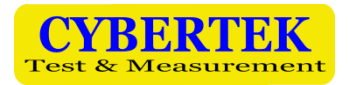

# **EMI Testing Receiver**

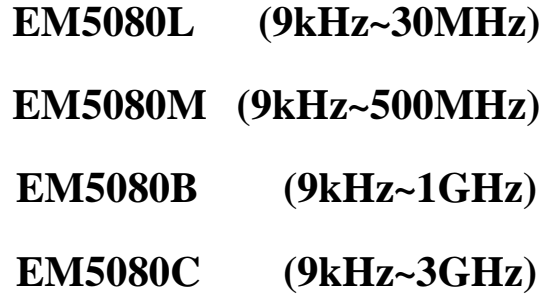

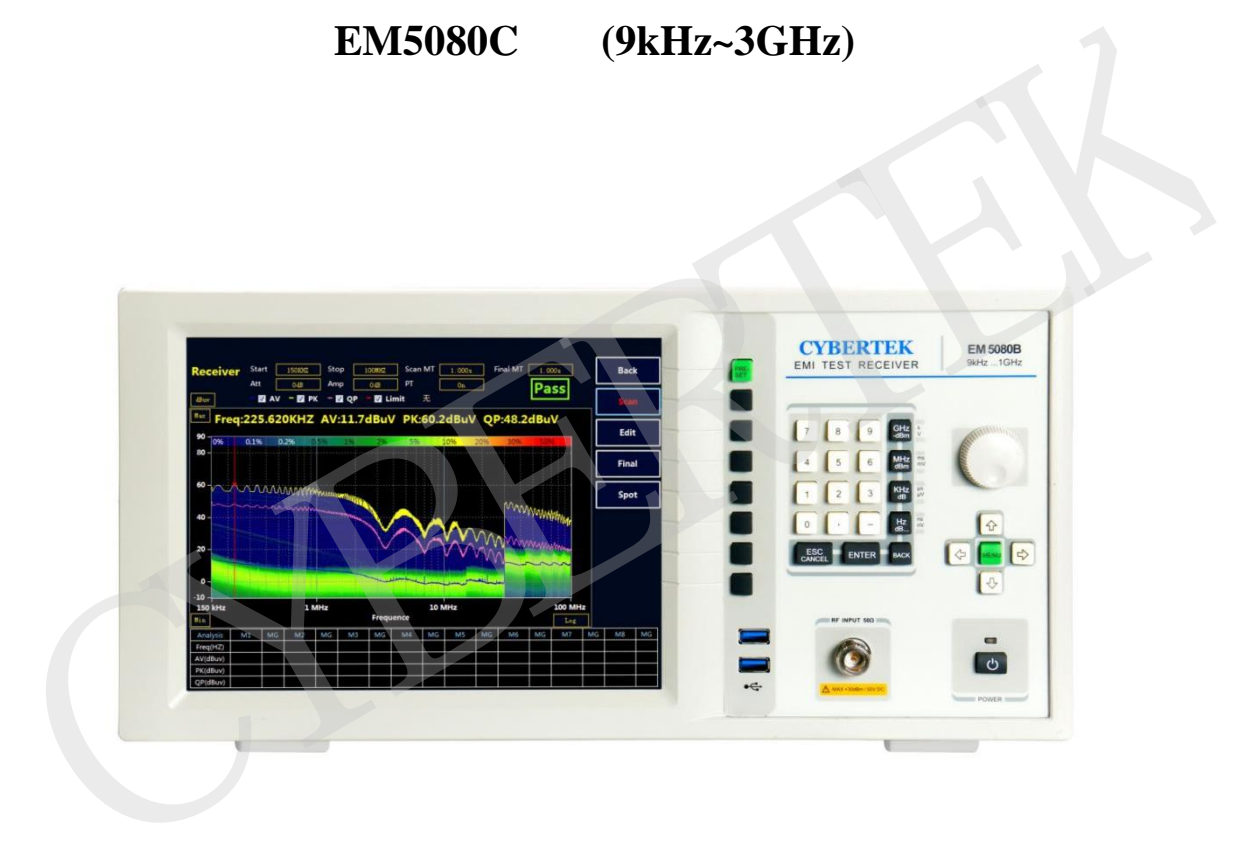

Shenzhen Zhiyong Electronics Co., Ltd

www.cybertek.cn

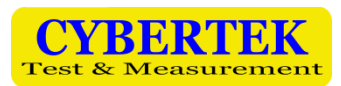

# **Index**

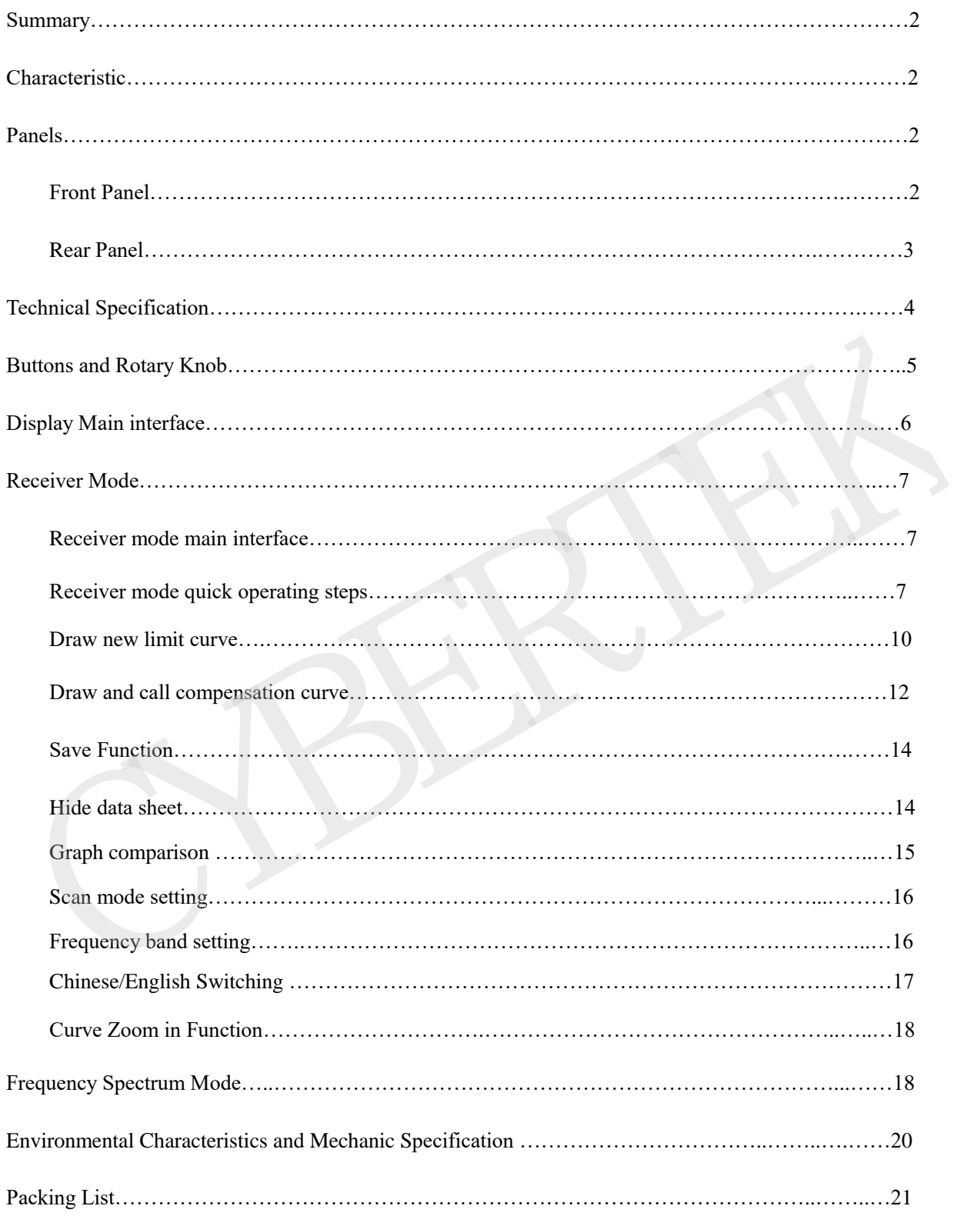

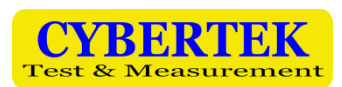

## **1. Summary**

**EM5080 series** are full-digitalized pre-certified time domain receivers in complete accordance with the CISPR16-1-1 standard. EM5080 series apply real time analyzing technology platform, using the computing ability of PC platform to realize real time high speed FFT analysis and calculation with real time bandwidth of 10MHz to testing electromagnetic disturbance. EM5080 series' time domain scanning is 500 times faster than the step scanning of the other receiver, the disturbance testing now need only a few seconds and save large amount of time and cost during the product development and certification period. EM5080 series contain real time spectrum analyzing function and display with 10.4-inch HD screen to perform its clear menu and easy to use. Windows 10 operating system make it easy to maintain and upgrade. Digitalized time domain receiver brings our customers faster scanning, better precision, and higher stability.

## **2. Characteristics**

- Full-digitalized pre-certified time domain receiver
- Contain EMI test receiver and real-time spectrum analyzer
- FFT time domain scanning can test electronic disturbance at high speed
- Real time spectrum analysis with bandwidth up to 10MHz
- Satisfy CISPR 16-1-1 requirement with all resolution ratio bandwidth
- Pre-selector with 20dB pre-Amplifier
- Clear 10.4-inch large LCD and structural menu make it easy to operate

#### **3. Panels**

**Front Panel**

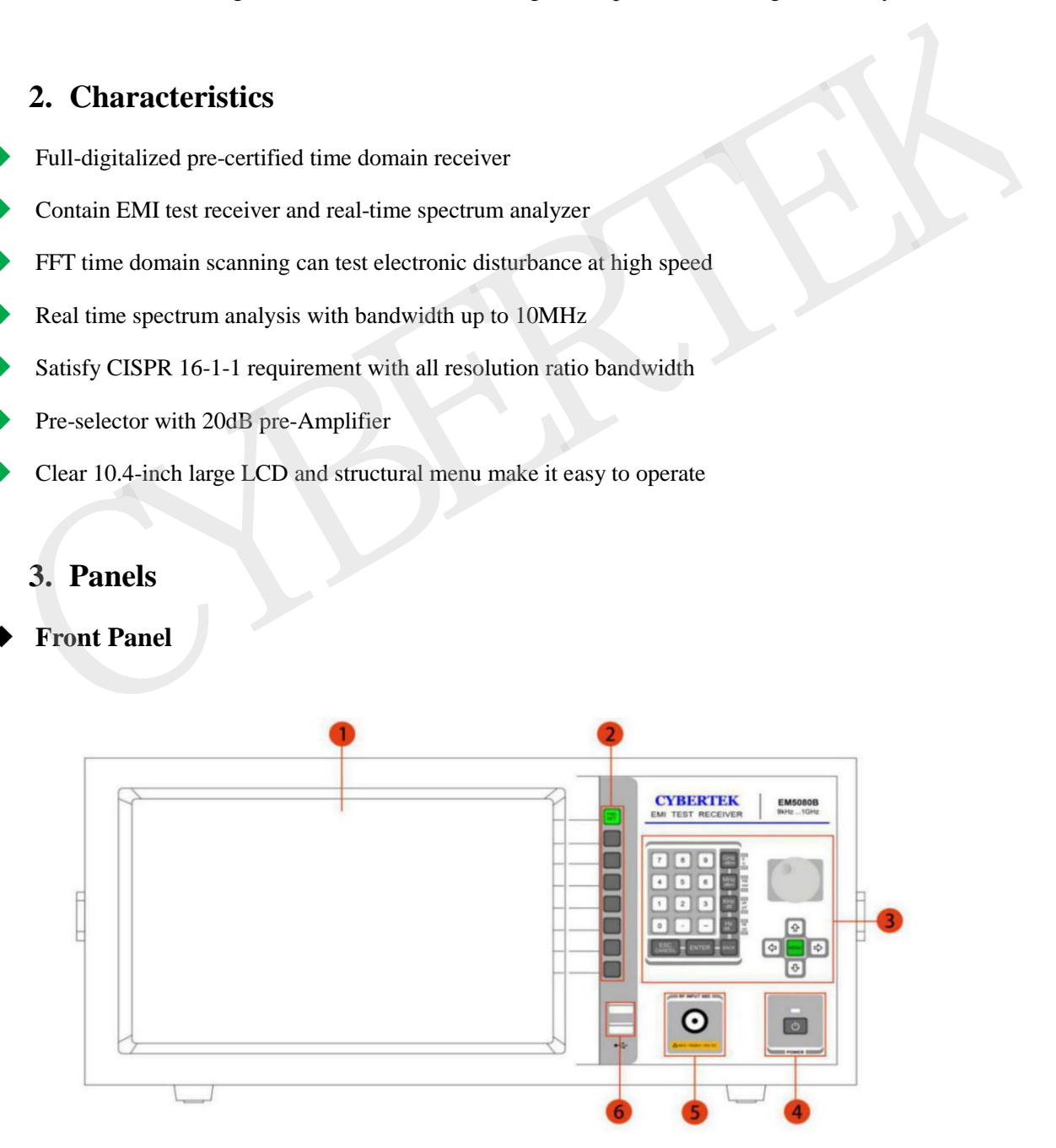

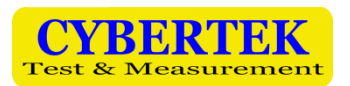

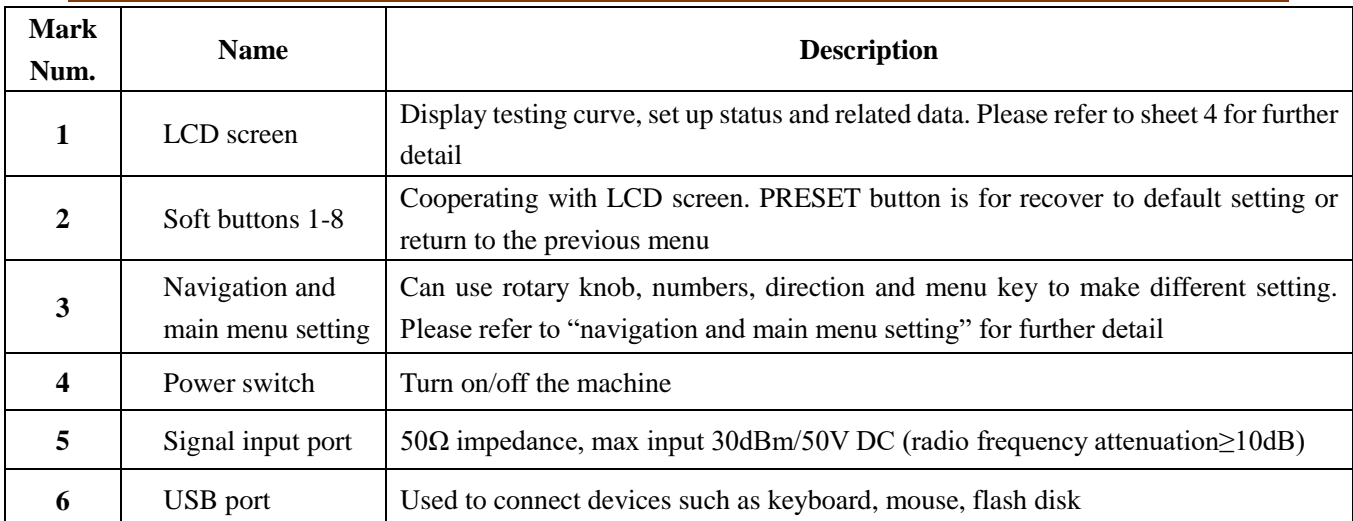

#### **Sheet 1: Front Panel**

# **Rear Panel**

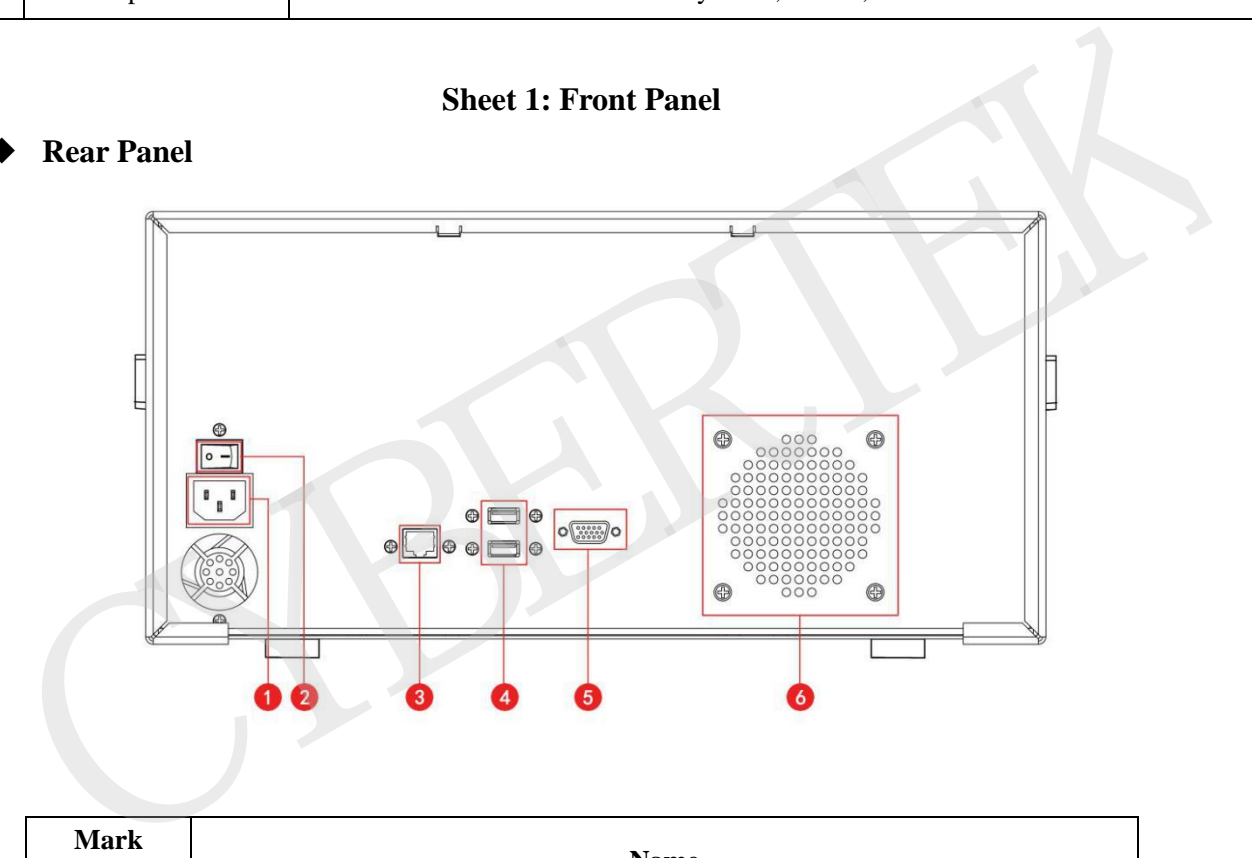

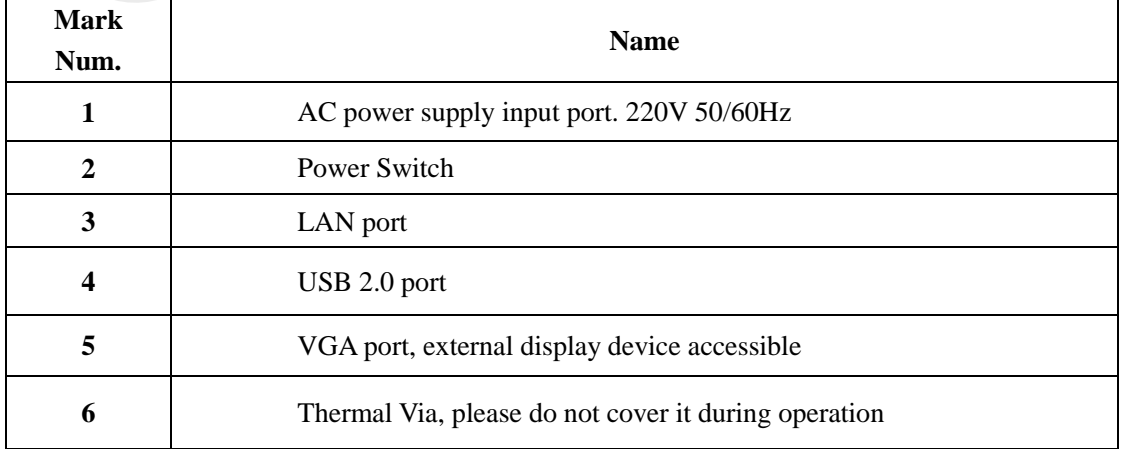

**Sheet2: Rear Panel**

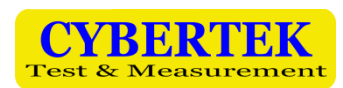

# **4. Technical Specification**

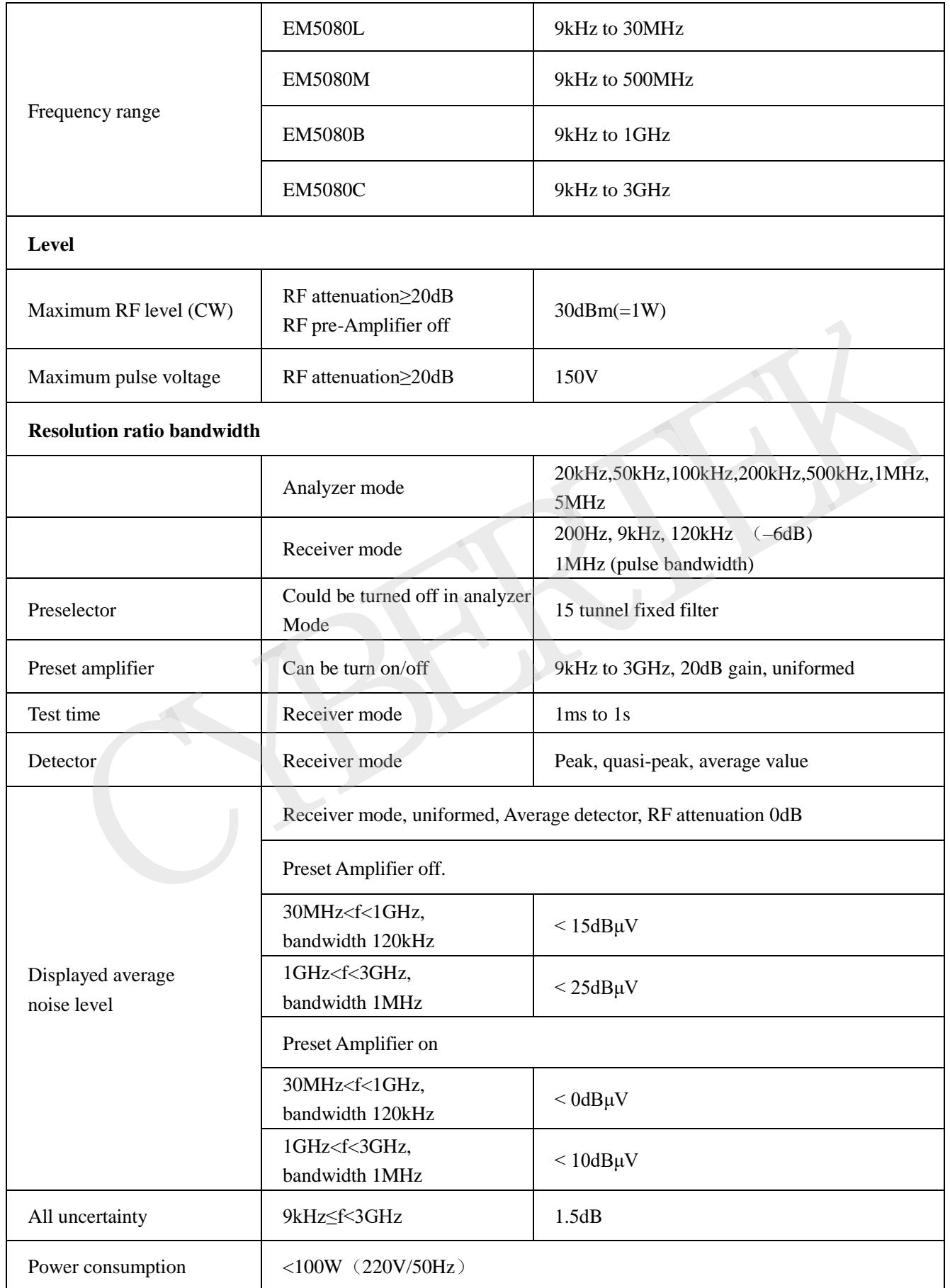

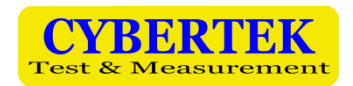

# **5. Buttons and Rotary Knob**

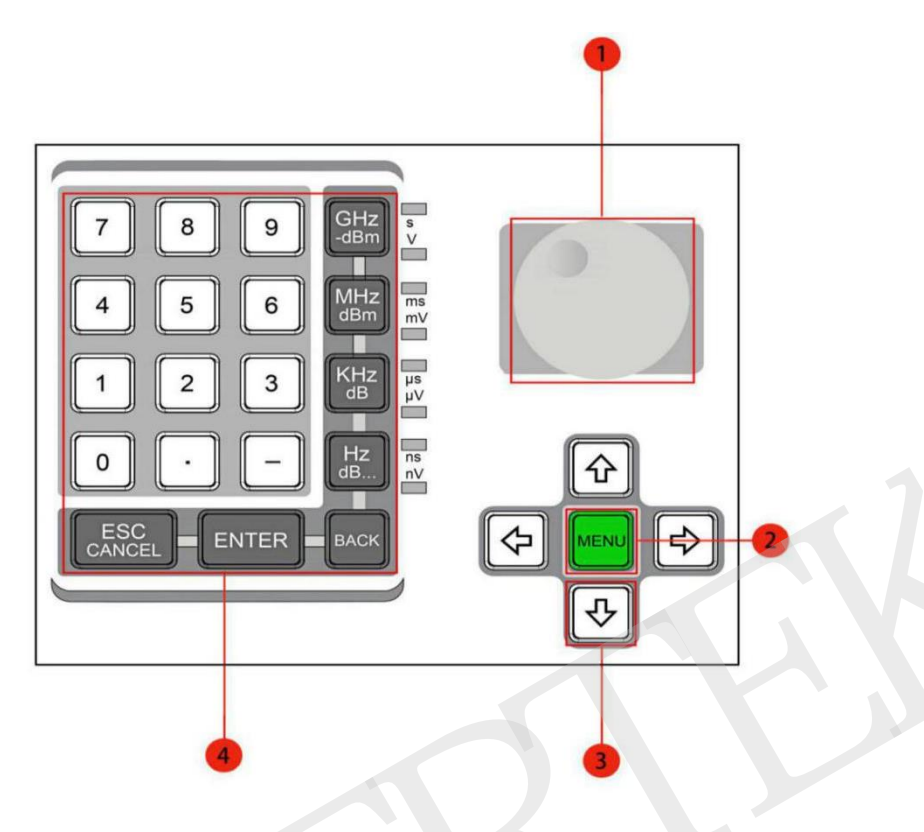

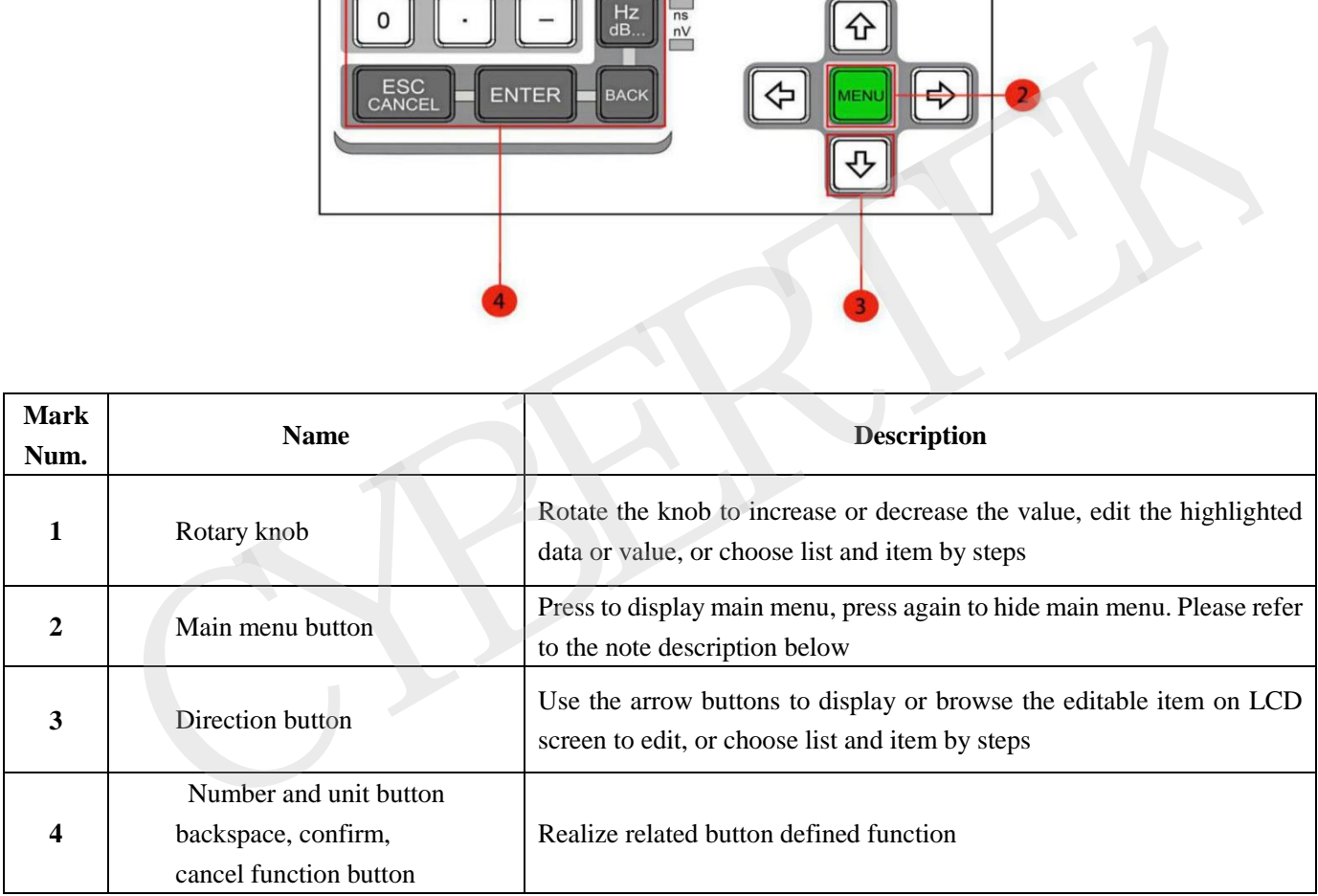

### **Sheet 3: Buttons and Rotary Knob**

Notes: **MENU** button can display or hide the menu shown below File Set View Advanced Other Preset Receiver Start Scan MT Final MT  $\boxed{1.000s}$  $\overline{\phantom{a}}$ Stop  $\overline{\phantom{a}}$  $\overline{\phantom{a}}$ .<br>Ma Att Ame p)  $\overline{mn}$  $\overline{a}$ жn nee

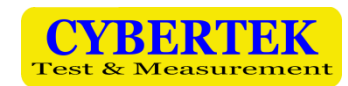

# **6. Display Main Menu**

The main menu of EM5080B/C is shown below:

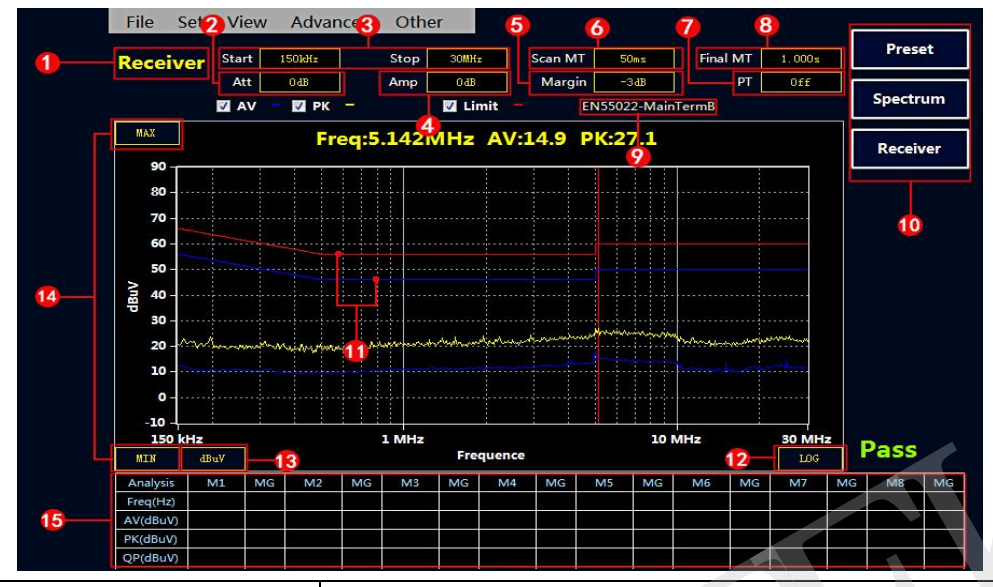

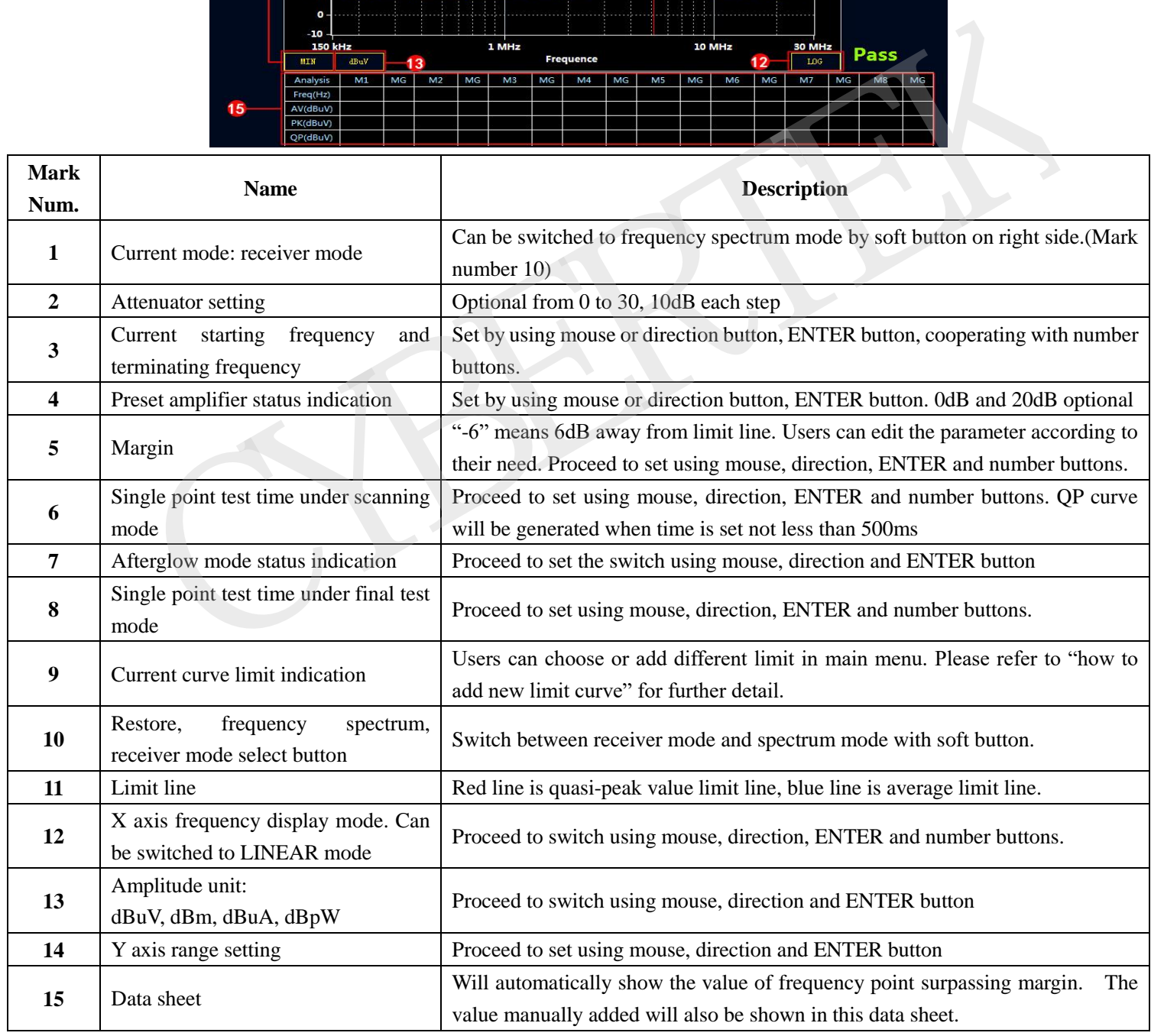

#### **Sheet 4: Display Interface**

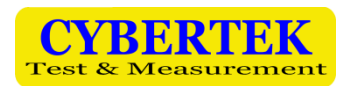

# **7. Receiver Mode**

#### **Receiver mode main interface**

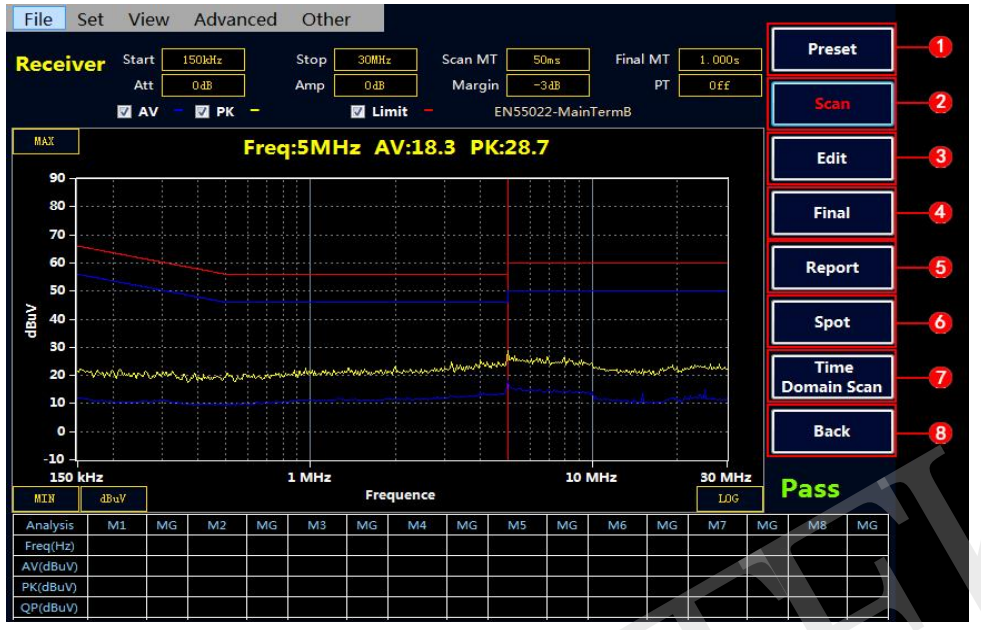

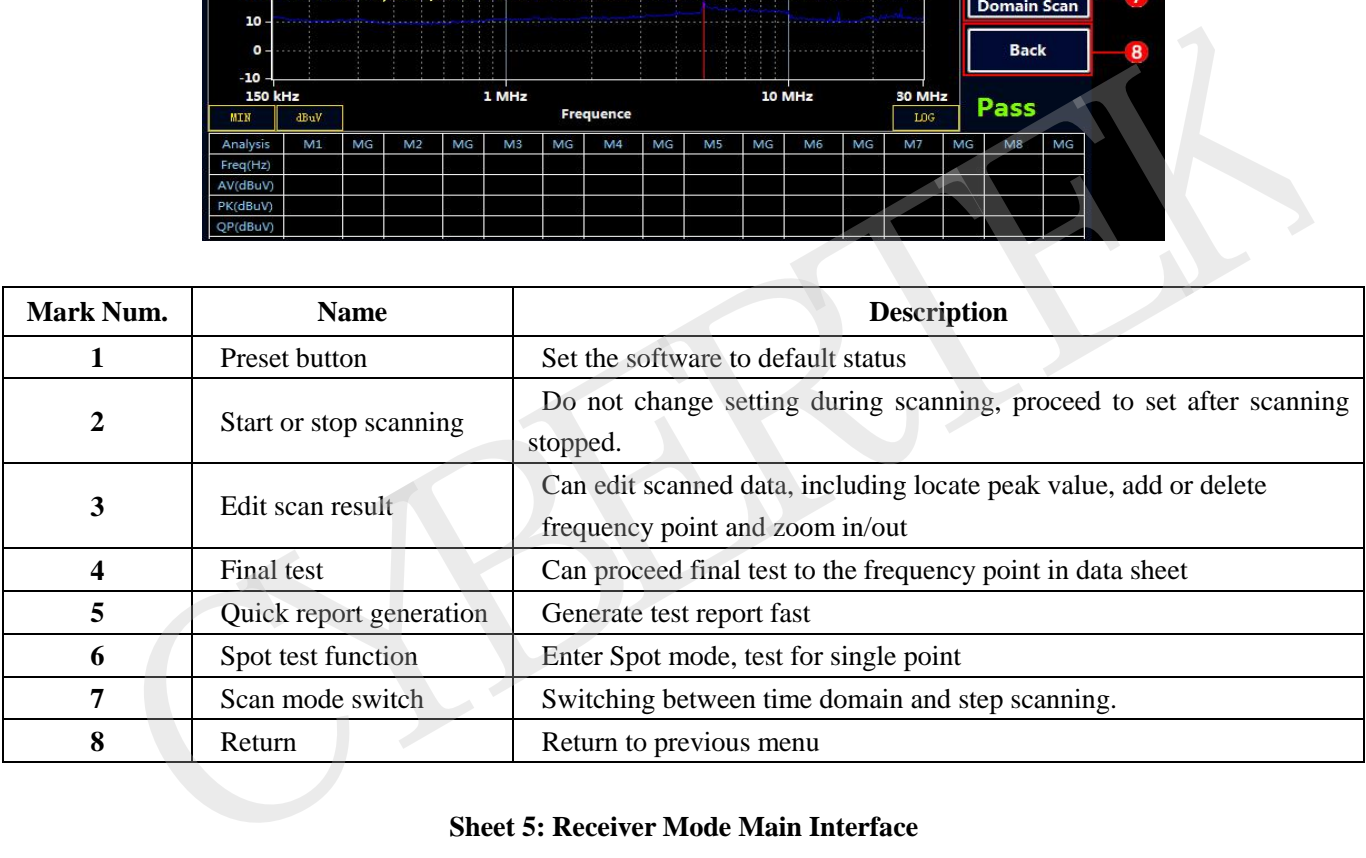

#### **Sheet 5: Receiver Mode Main Interface**

#### **Receiver mode quick operating steps**

#### ① **Scan mode setting and testing**

- $\leftrightarrow$  Press **Receiver** to enter receiver mode. (Receiver mode is default setting)
- $\Diamond$  Set "starting frequency", "stopping frequency", "single point testing time under scanning mode", "single point testing time under final test mode" and "Margin". (Please refer to sheet 4 for setting method)
- $\Diamond$  Select test limit. Press **button** to display menu. Select "Set"---"limit"---"select limit" to choose limit required and confirm. Please refer to "How to draw limit curve" for further detail about adding new limit.

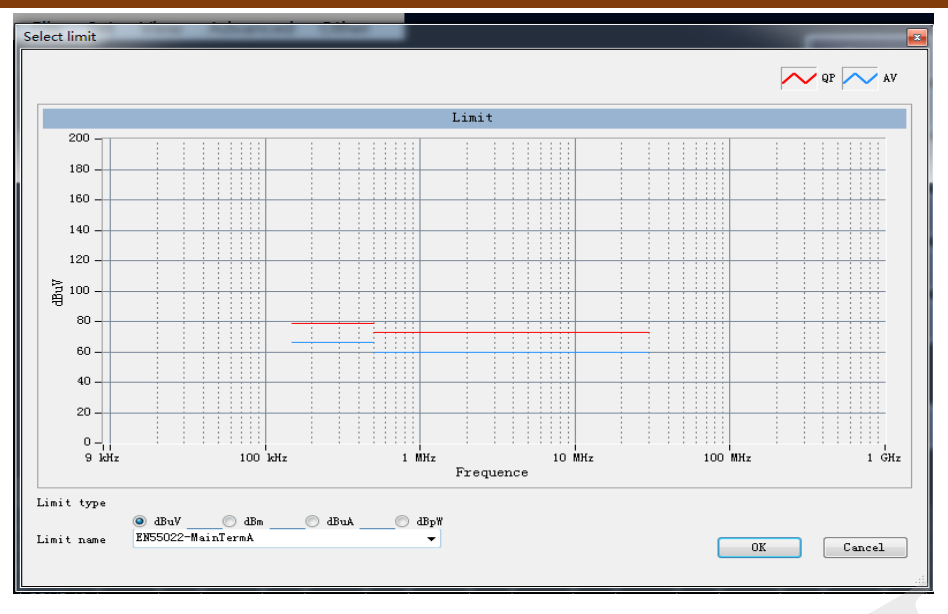

 $\Diamond$  Select compensation curve. In practical use, the signal under test will need to pass through multiple devices including LISN, antenna, CDN, limiter, attenuator and cables, so loss compensation need to be made and correct by adding compensation curve. Please refer to "How to draw compensation curve" for further detail.

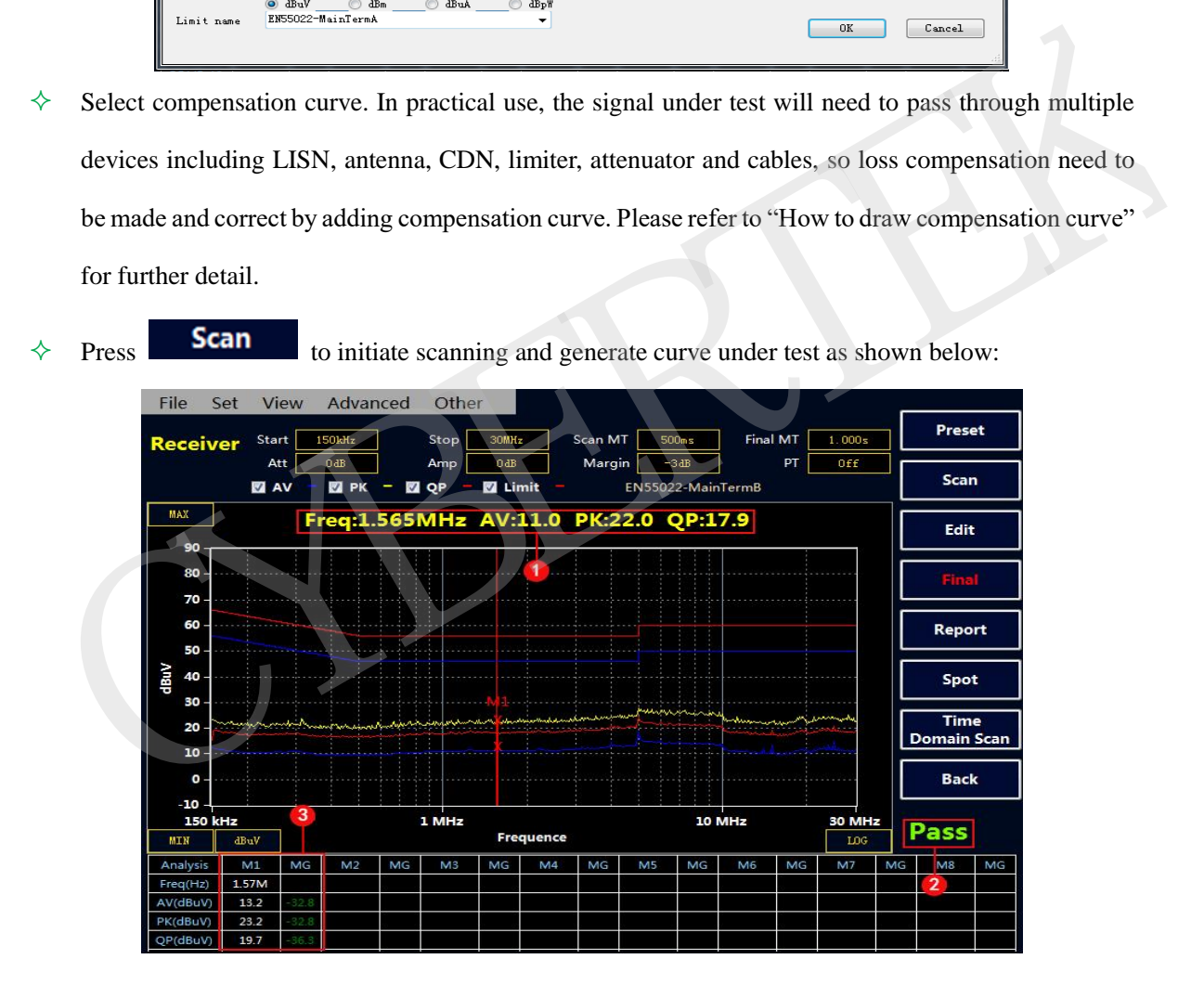

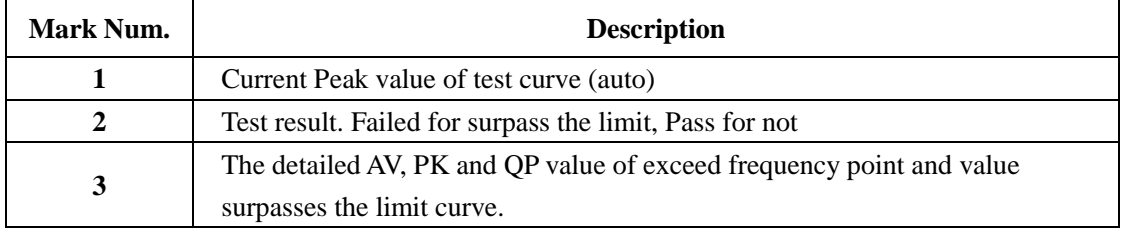

#### **Sheet 6: Scan result description**

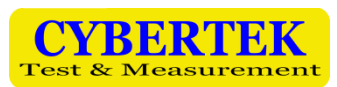

PS: When Scan Measure Time≥500ms (1000ms Maximum), QP line test will be automatically added, or the system will only scan PK and AV line. The Scan  $MT = 1$  sec in the picture shown above, so the test result includes three curves, AV, QP and PK

#### ② **Edit and analyze the scan result**

shown below:

Under receiver main menu, click  $\begin{bmatrix} \cdot & \cdot & \cdot \\ \cdot & \cdot & \cdot \\ \cdot & \cdot & \cdot \end{bmatrix}$  button to enter scan curve edit interface as

Move<br>Cursoi Final MT **Receiver**  $150kH$ Stor Scan MT  $\overline{10}$  $\frac{1000}{s}$ Margi Find The contract of the contract of the contract of the contract of the contract of the contract of the contract of the contract of the contract of the contract of the contract of the contract of the contract of the contract o

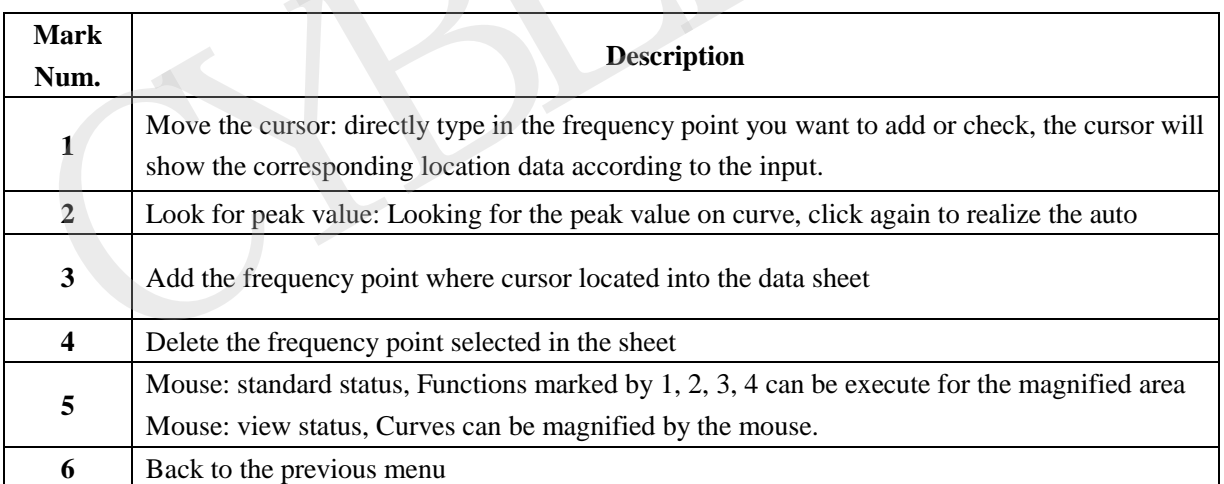

#### ③ **Final Test**

**Press <b>button to proceed to final test to the points in the sheet, testing PK, AV, QP value. Test time can be set in Final MT. Final test will be invalid if there's no exceed point or testing point manually added. ATTENTION: Do not turn off the EUT during Final Test.**

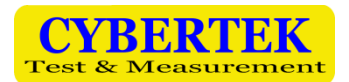

④ **Generate Report**

- $\div$  Press  $\Box$  to display main menu
- $\Diamond$  Move your cursor File---Report---Report Set to set up the related product information as shown below:

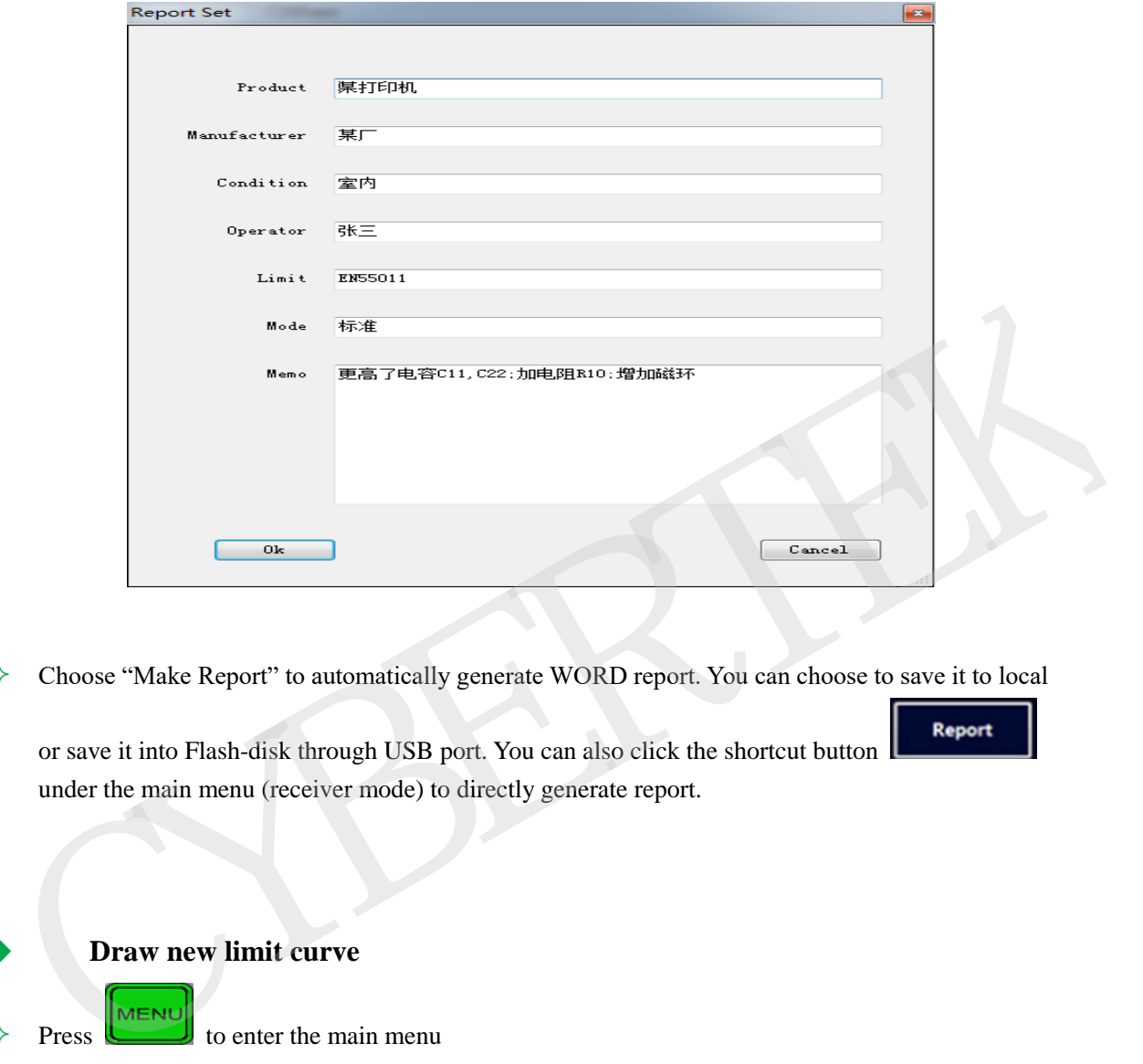

 $\Diamond$  Choose "Make Report" to automatically generate WORD report. You can choose to save it to local

or save it into Flash-disk through USB port. You can also click the shortcut button under the main menu (receiver mode) to directly generate report.

 **Draw new limit curve**  $\Diamond$  Press to enter the main menu

 $\Diamond$  Use the cursor to proceed from Set---Limit---Add Limit, into add/delete limit interface

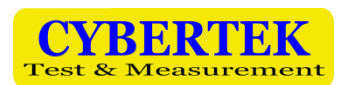

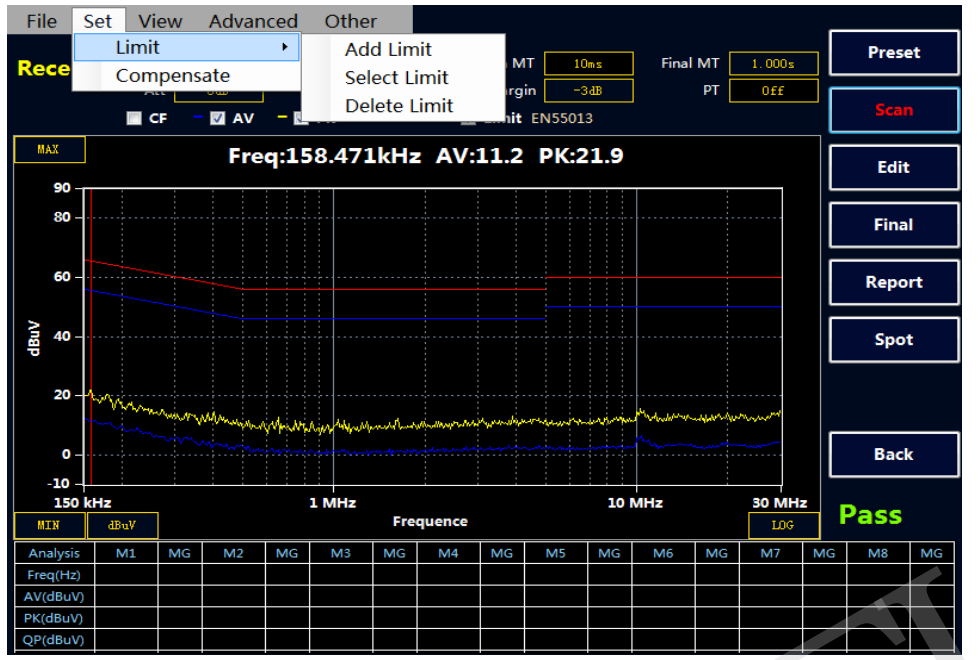

The example shown below is the radio disturbance limit and testing method (EN55022 standard) of national standard GB 9254-2008/CISPR 22: 2006, adding QP and AV curve separately. The B rank conduct limit value according to this standard is shown below:

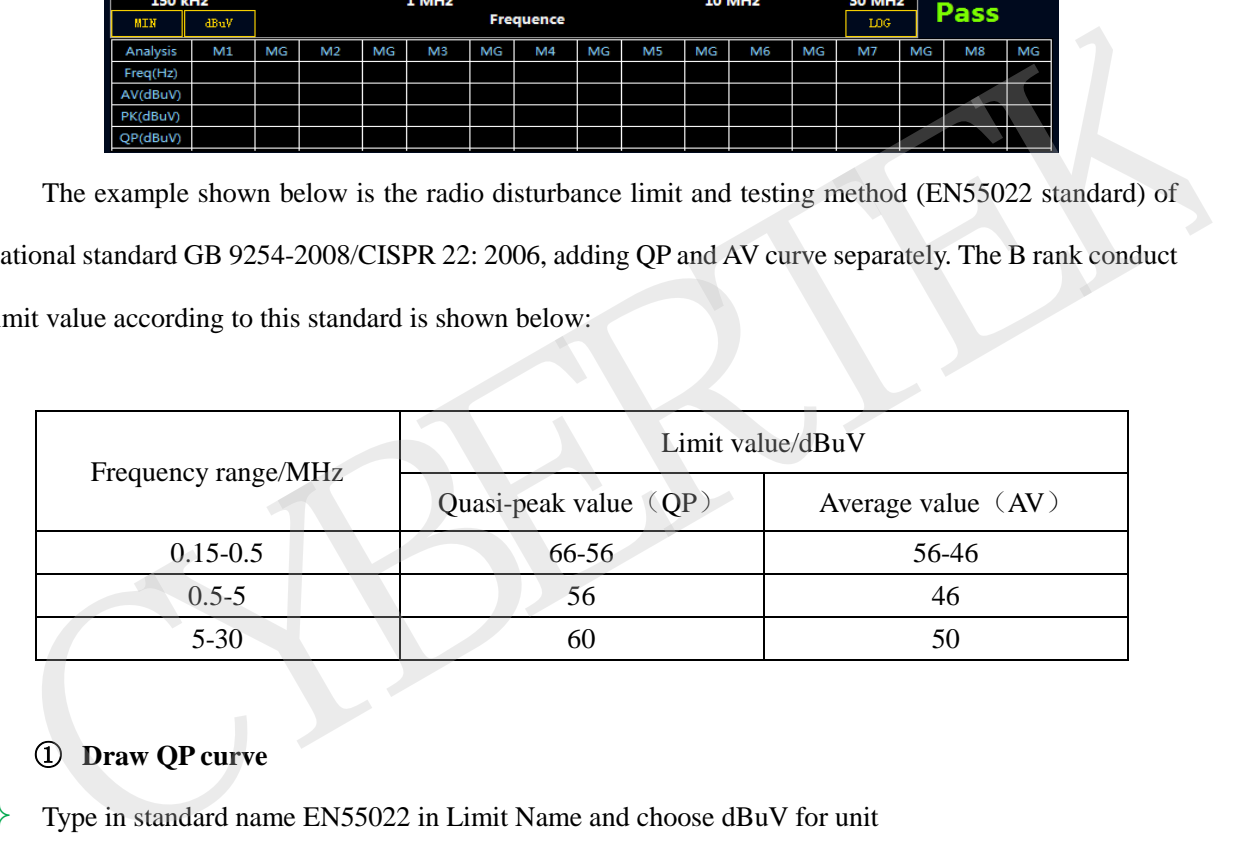

#### ① **Draw QP curve**

- $\Diamond$  Type in standard name EN55022 in Limit Name and choose dBuV for unit
- $\diamond$  Select QP
- $\Diamond$  Enter corresponding frequency in Freq, limit value in Amplitude and choose Add, Delete or Reset. The sheet above will display the curve drawn at real time.
- $\diamond$  Save

#### ② **Draw AV curve**

The method to draw AV curve is nothing different from that of QP curve. Click on Save after AV curve is finished and Exit after the curve limit is finished.

Note: In same limit condition, the limit names of AV and QP curve are the same, and two limit curves will be called.

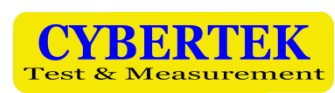

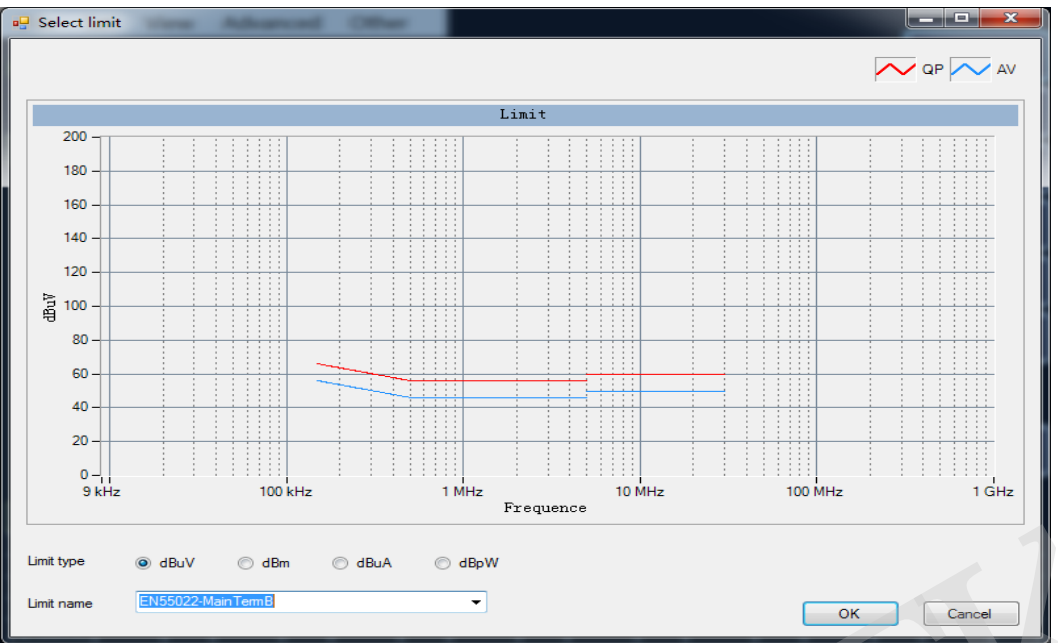

#### ③**Draw PK curve**

The method to draw PK curve is nothing different from that of QP curve. Click on Save after

AV curve is finished and Exit after the curve limit is finished.

For instance, the GB18655CISPR 25 L3 standard of vehicle electronics required 3 curves including

AB, QP and PK curve.

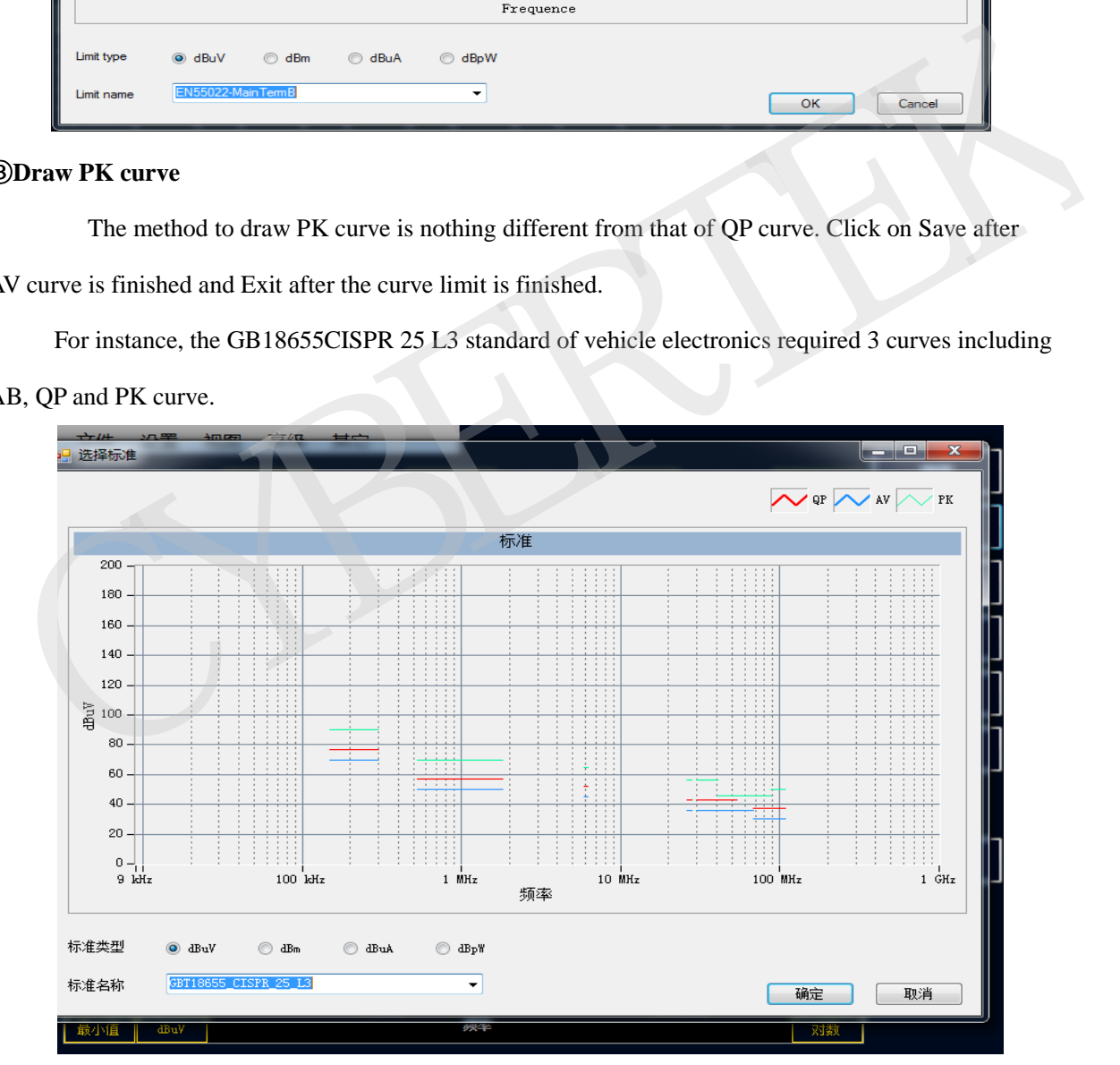

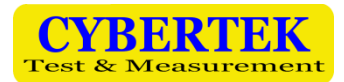

#### **Draw and call the compensation curve**

① **Draw compensation curve**

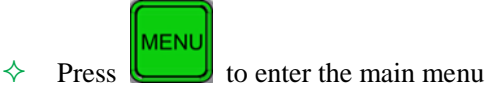

- $\Diamond$  Select Set---Compensate to enter compensation edit interface
- $\Diamond$  Take our LISN EM5040B as example. Due to the inner 10dB attenuator, the actual test result need compensate for 10dB. Type in corresponding frequency in Freq, enter compensation value 10 in Factor and select Add, Delete or Reset according to your need. Name the compensation curve LISN-COMP in the empty space of Filename and click on Save or Save To Default.

#### ② **Load Compensation Curve**

Click on Set-Compensation Antenna-Select, select the compensation curve needed. Click on Use Compensation, and the program will apply the current compensation curve and display the compensation value on the sheet. Click on OK to confirm.

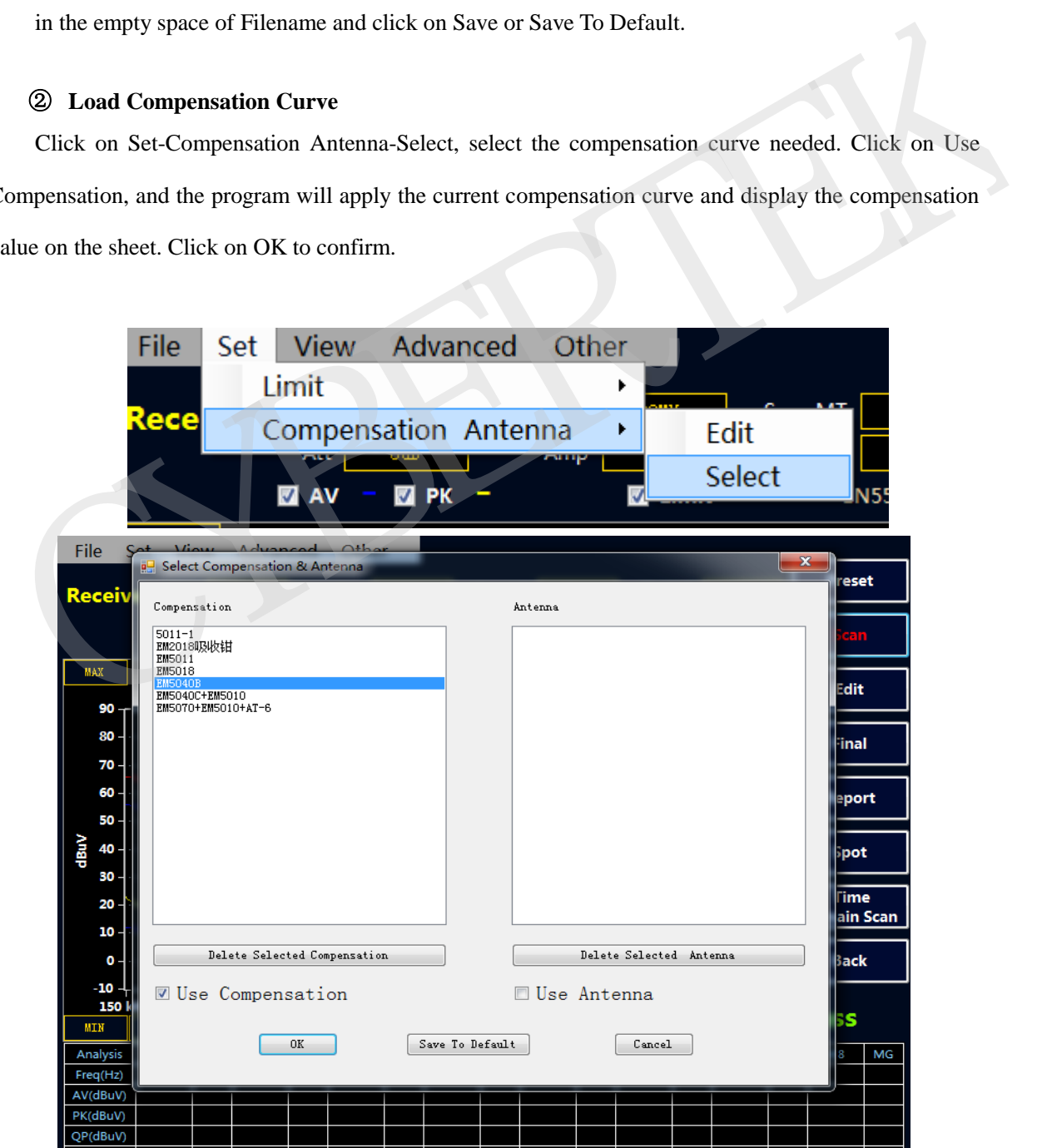

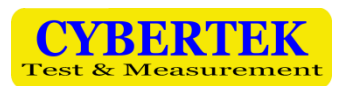

#### **Save Function**

EM5080 has four types of saving:

- $\Diamond$  all can save the current scanning data and settings for further comparison between two curves
- $\Diamond$  cfg can save current scanning settings, and users can call previous setting directly.
- $\Diamond$  bmp saves data in picture file
- $\diamondsuit$  txt save data in notepad

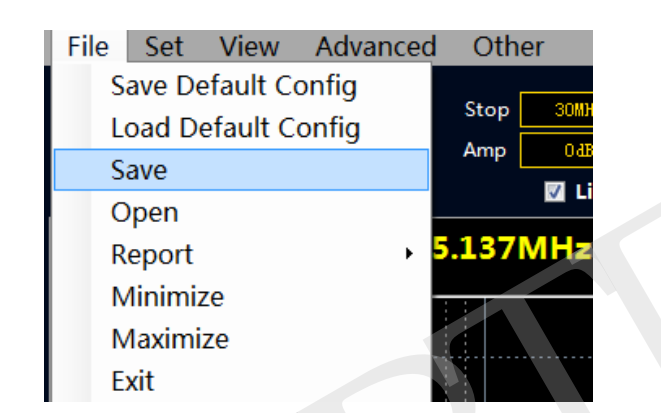

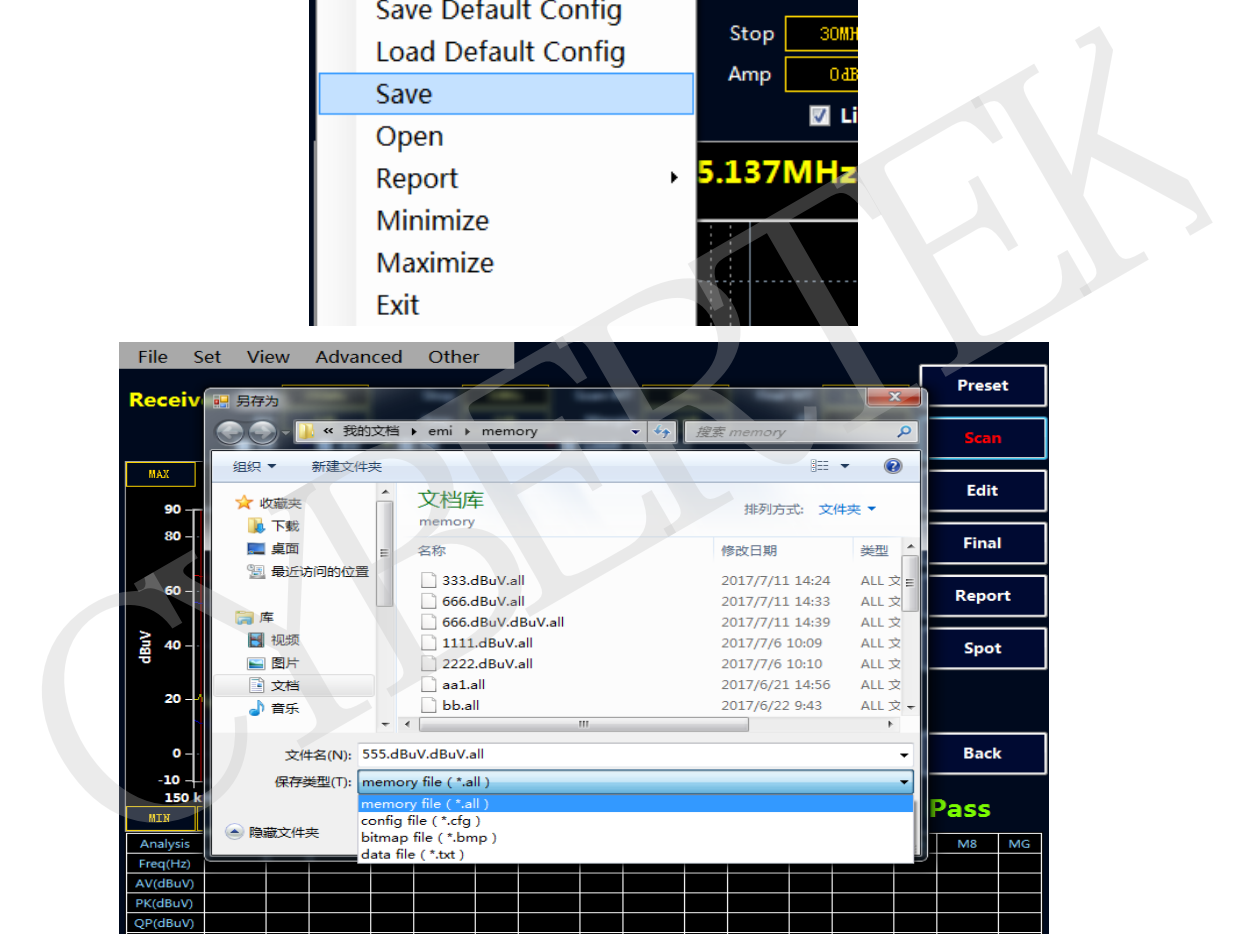

#### **Hide data sheet**

Click on the menu View---Show Table to hide and display data sheet. Hide the sheet can show larger graph display interface as shown below

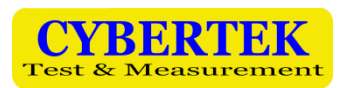

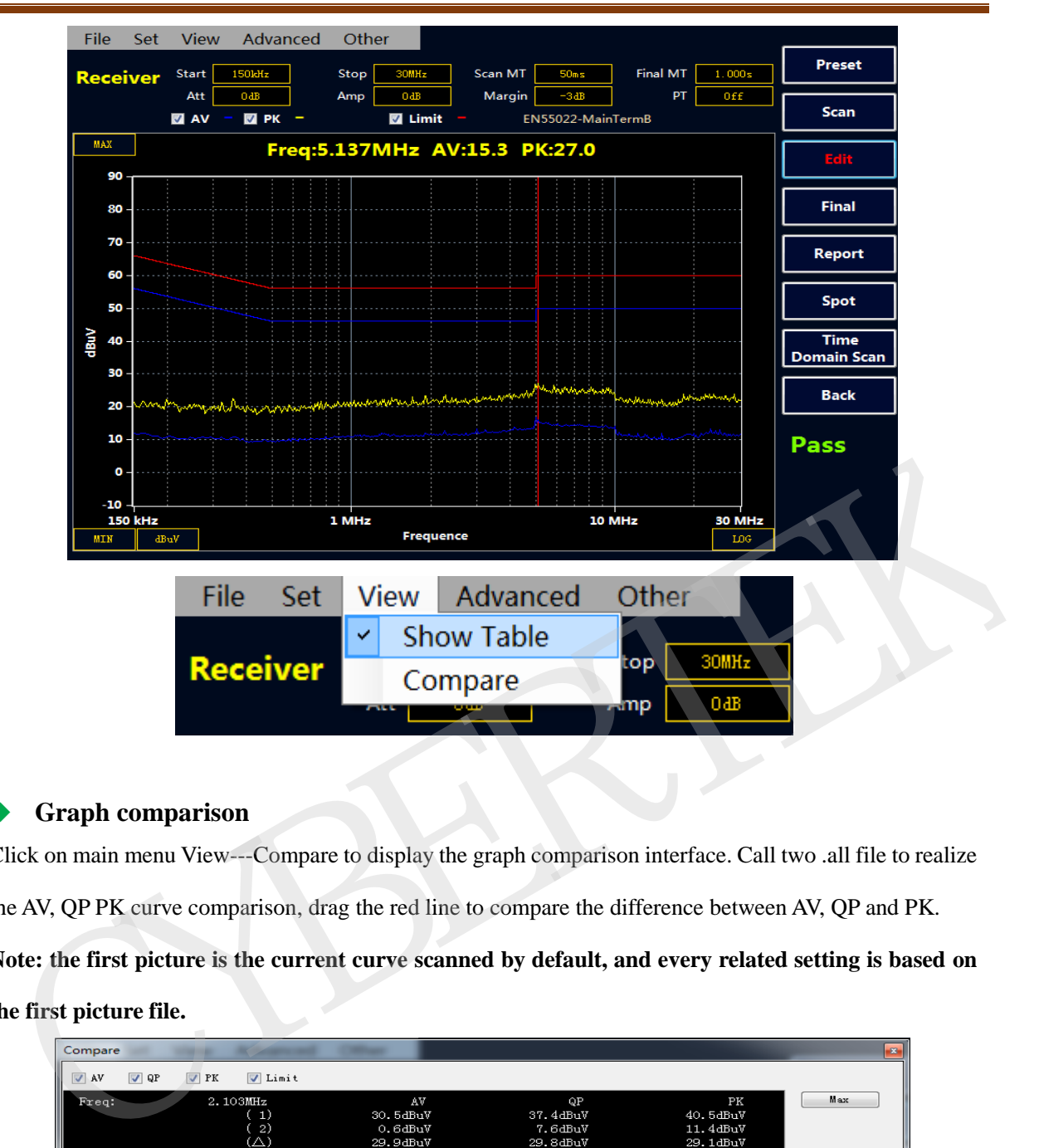

#### **Graph comparison**

Click on main menu View---Compare to display the graph comparison interface. Call two .all file to realize the AV, QP PK curve comparison, drag the red line to compare the difference between AV, QP and PK. **Note: the first picture is the current curve scanned by default, and every related setting is based on the first picture file.**

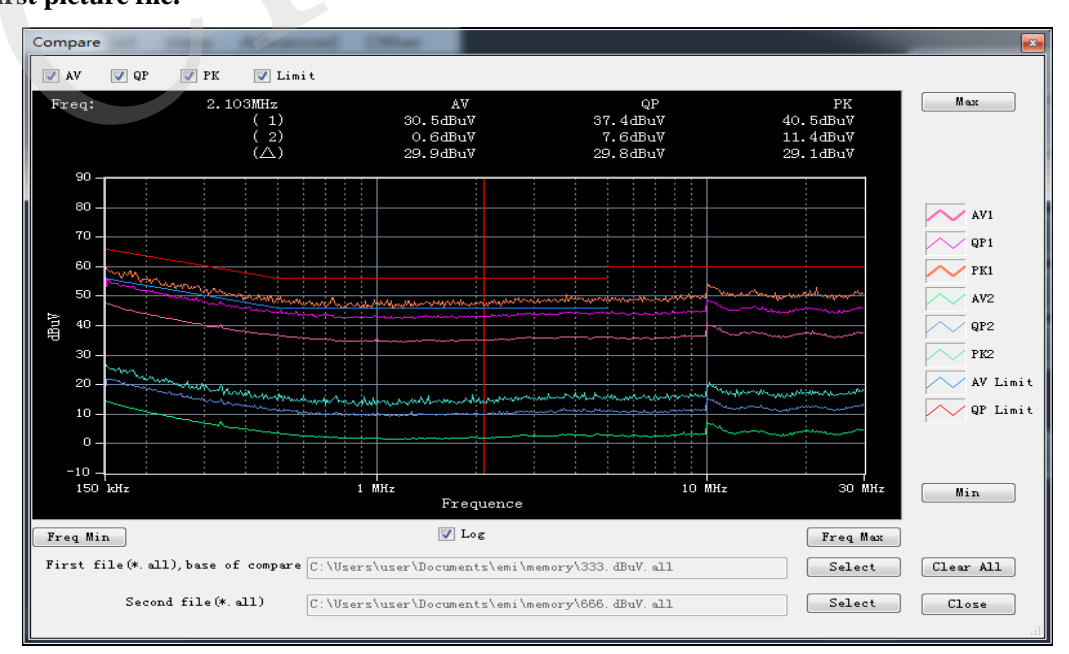

#### **Scan mode setting**

Click on menu Advanced---Scan mode to show the dialog box of scan mode

There're three optional modes:

- $\Diamond$  Single Scan: Only one scan will be executed after clicking Scan. The Stop button can interrupt the scanning at any time.
- $\Diamond$  Continuous Scan: Continuous scanning will be executed after clicking Scan, and the previous data will be covered. The Stop button can interrupt the scanning at any time.
- $\Diamond$  Maximum hold scan: Continuous scanning will be executed after clicking Scan, shown as maximum value, and the previous data will be covered. The Stop button can interrupt the scanning at any time.

Note: Do not change the related parameter setting during scanning. Change the setting after scanning

finished.

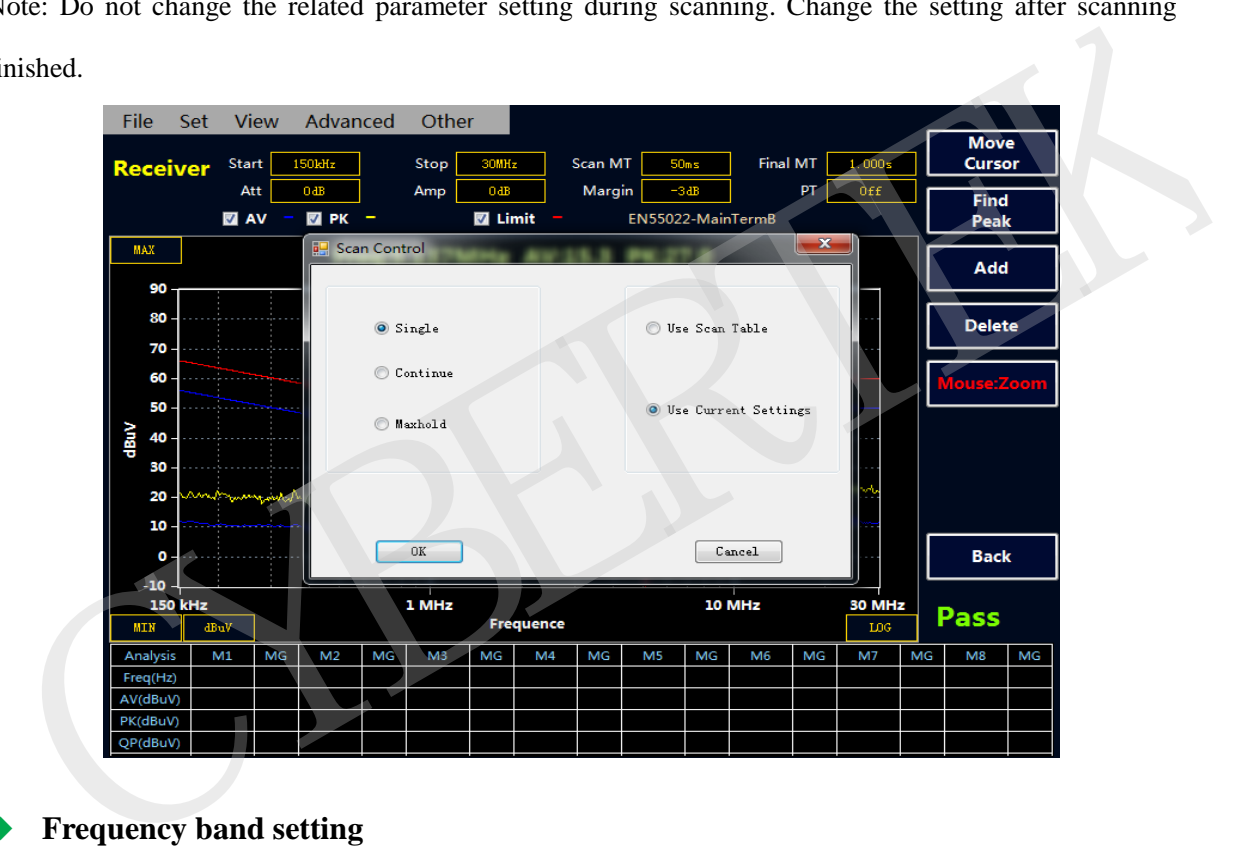

#### **Frequency band setting**

Click on menu Advanced---Time Domain Scan Mode Scan Table or Stepped Frequency Scan Mode Scan Table to display frequency band setting dialog box

Users can select the scanning frequency band according to their need. For instance, vehicle electronics uses voltage method to test conduct disturbance, and the frequency band used is divided into 6 sections. Users can set the frequency band and scanning time according to the standard as shown below

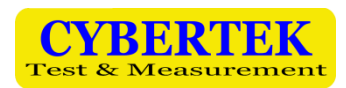

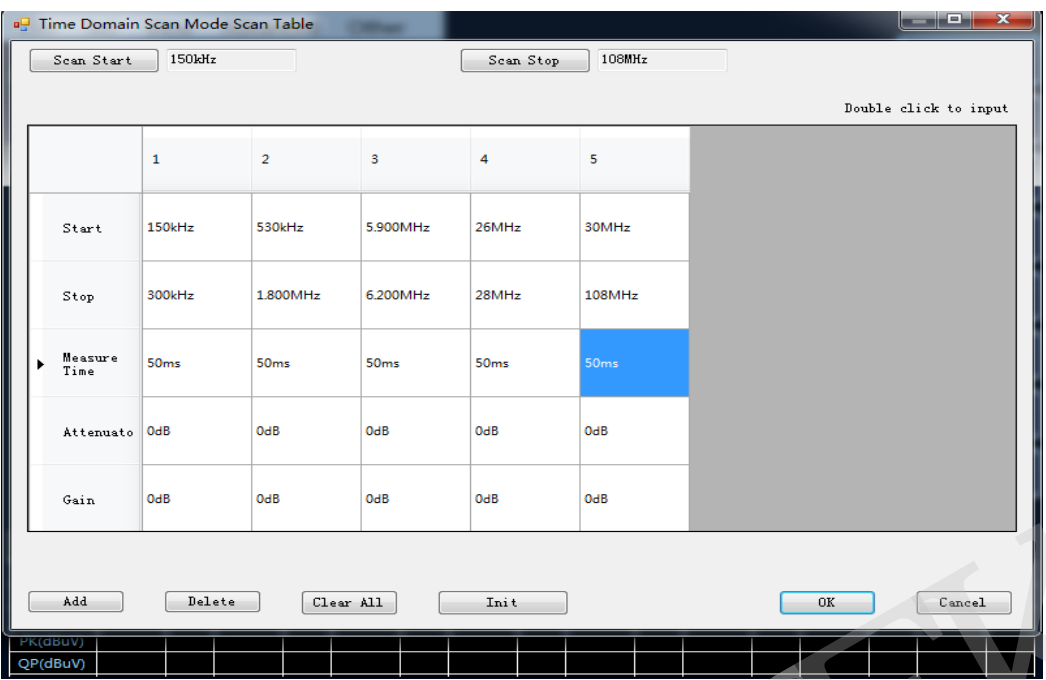

After standard is set, proceed scanning to obtain the graph below:

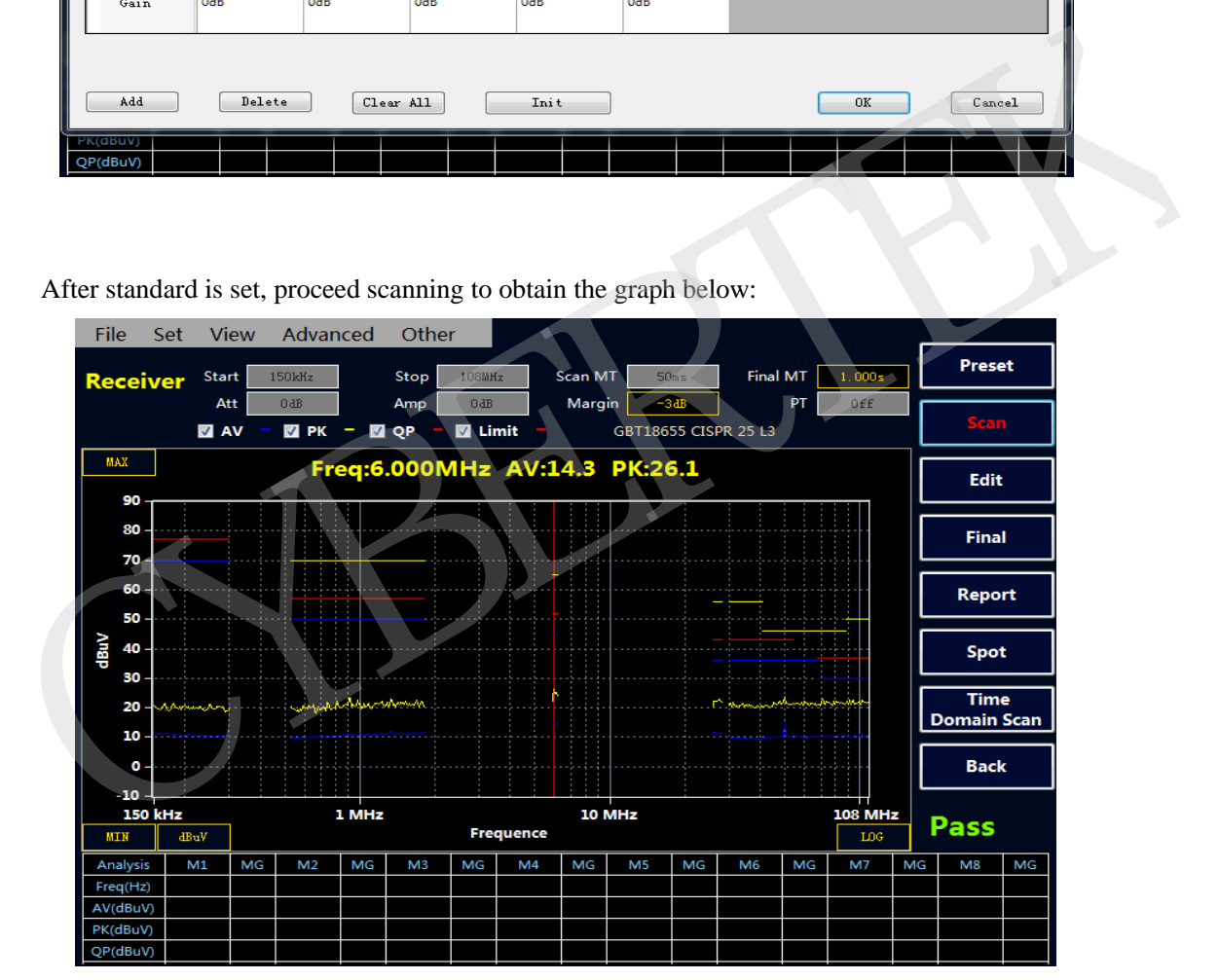

#### **Chinese/English Switching**

Click on Other to switch language according to need.

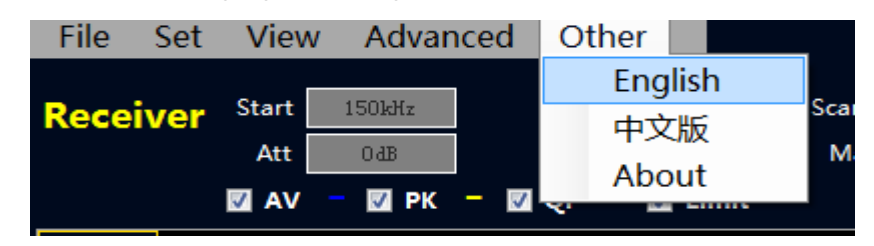

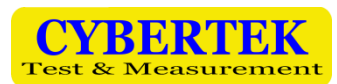

#### **Curve Zoom in Function**

Click on view and select the range of band you want to zoom in.

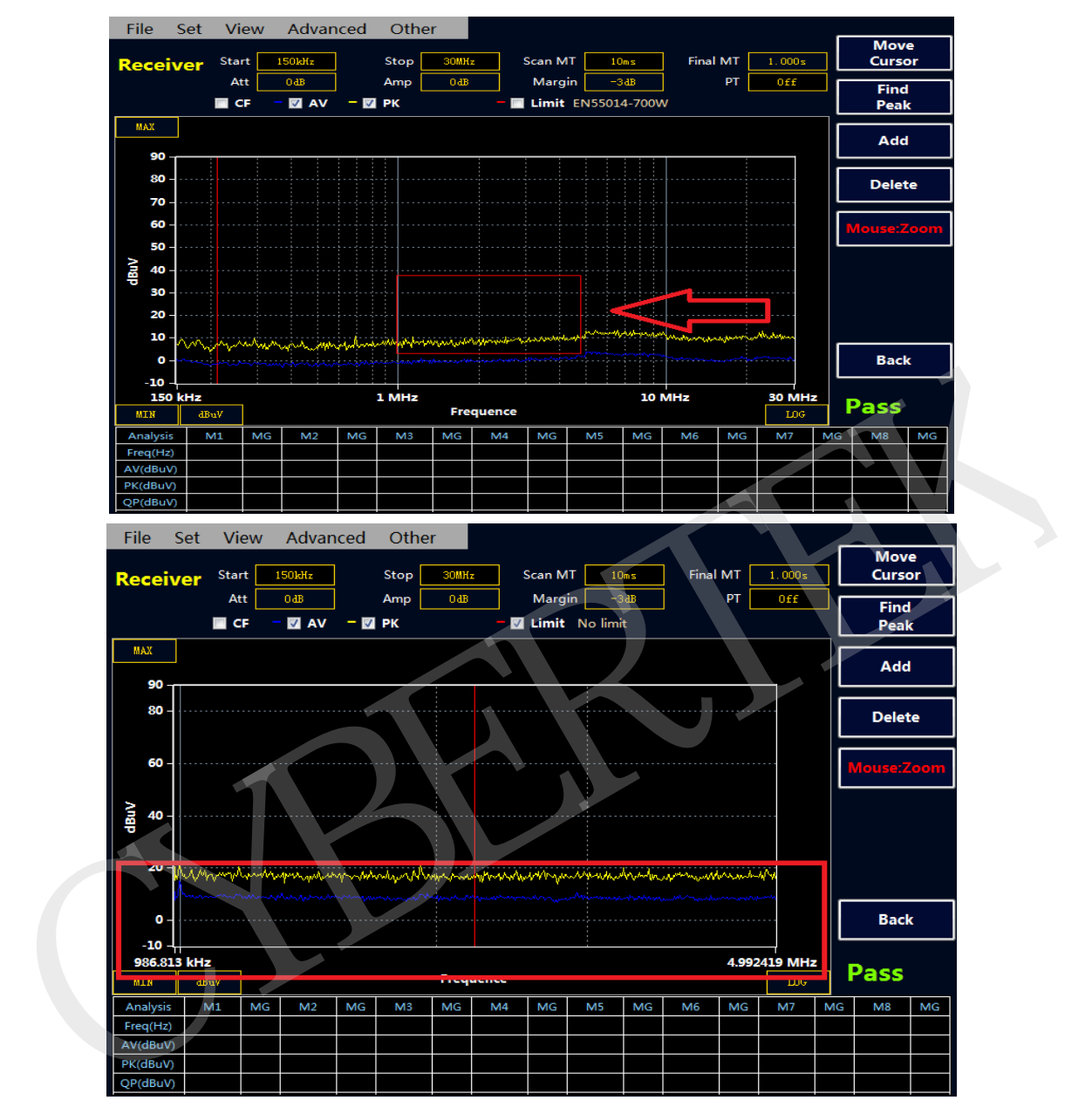

Note: Users can double-click to add the frequency point needed on the lower part of the screen. (Not optional in Amplified Mode)

## **8. Frequency Spectrum Mode**

#### **Frequency Spectrum mode interface**

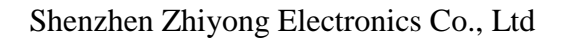

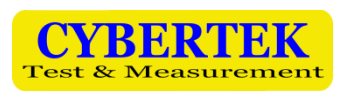

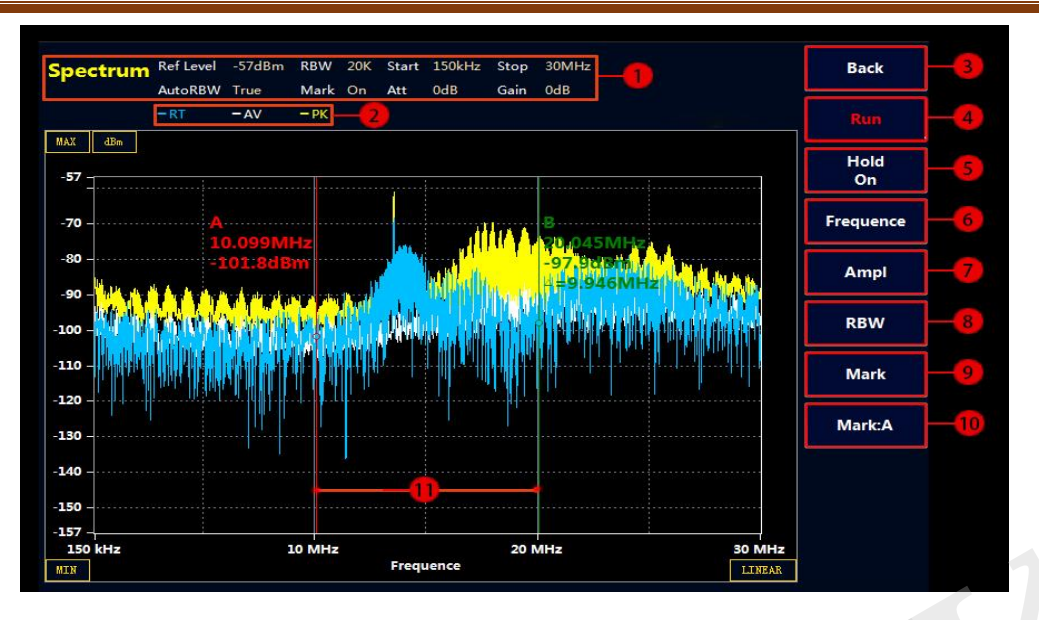

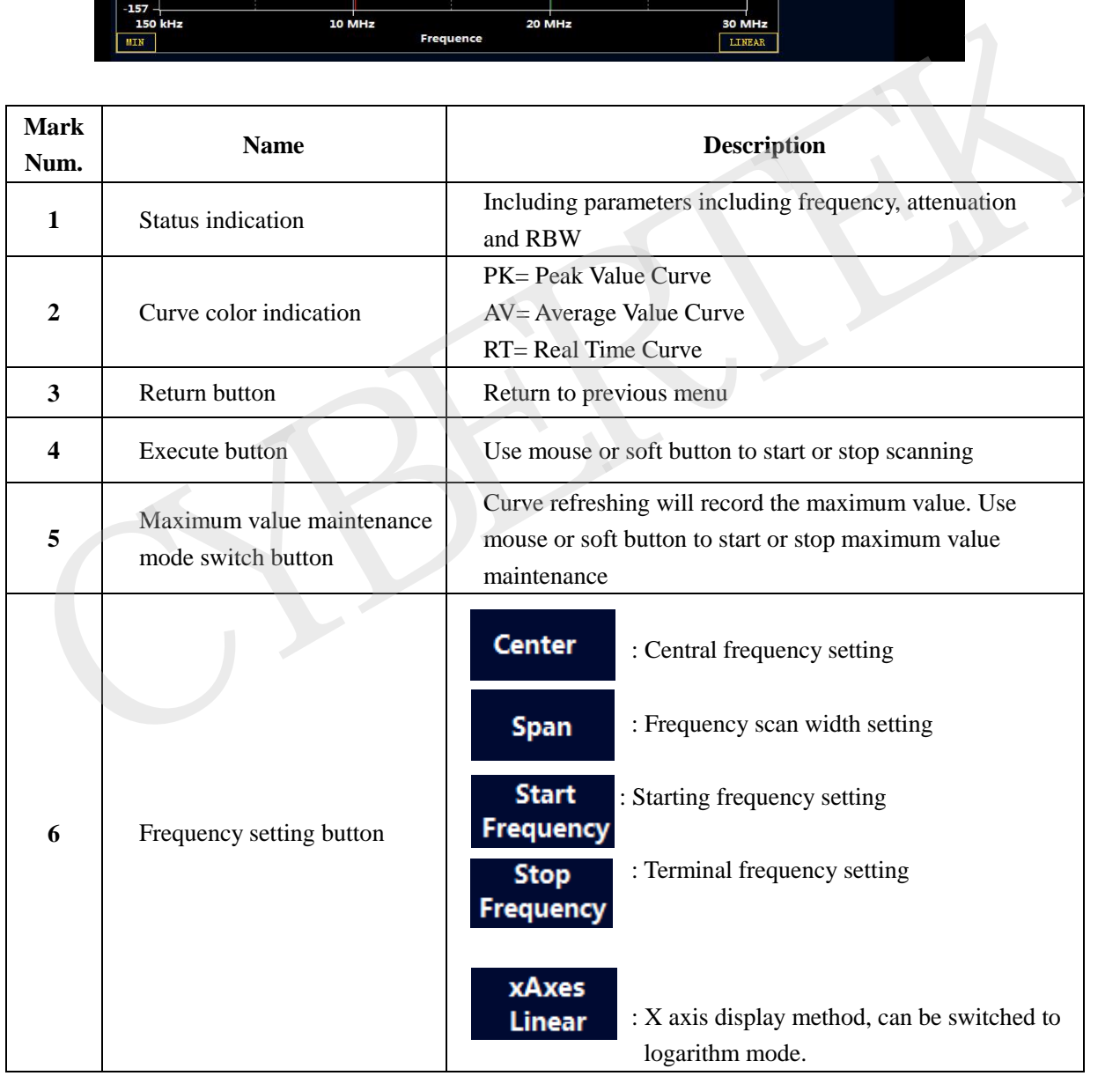

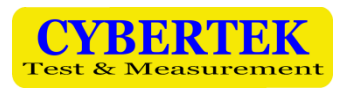

### Shenzhen Zhiyong Electronics Co., Ltd

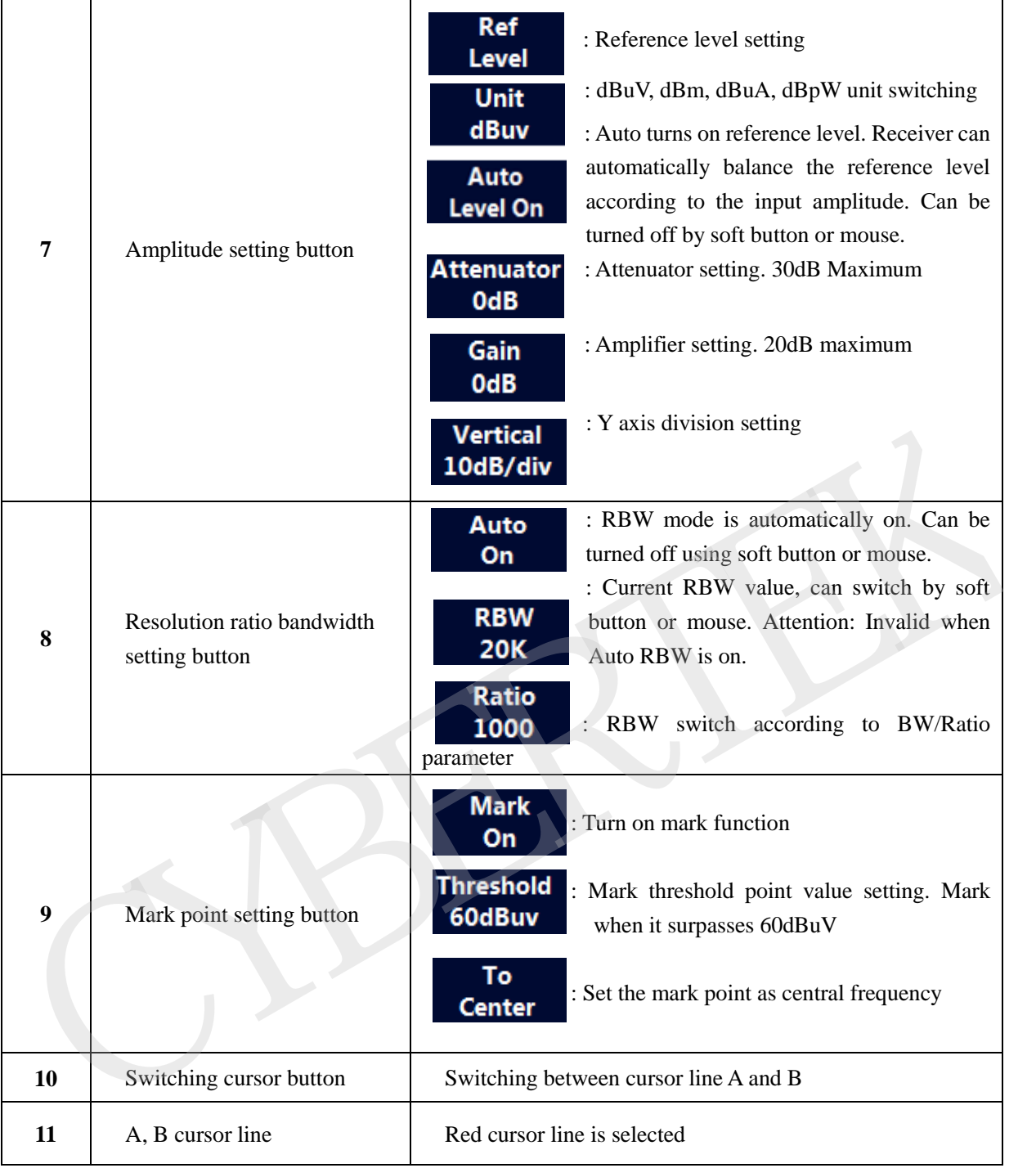

# **9. Environmental Characteristics and Mechanical Specification**

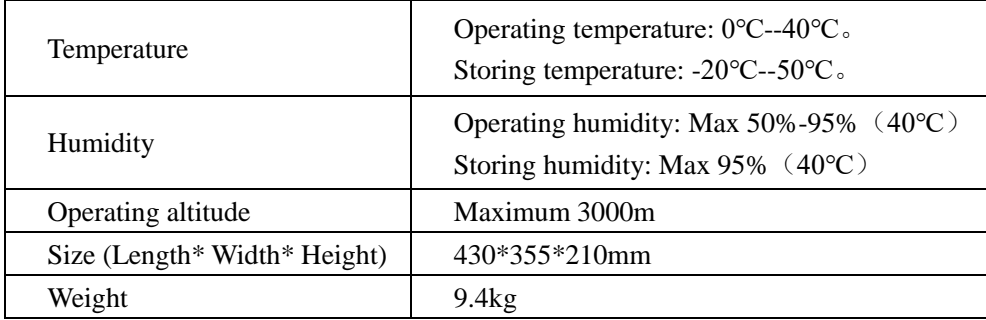

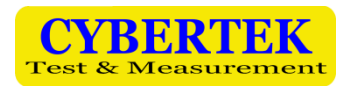

# **10. Packing List**

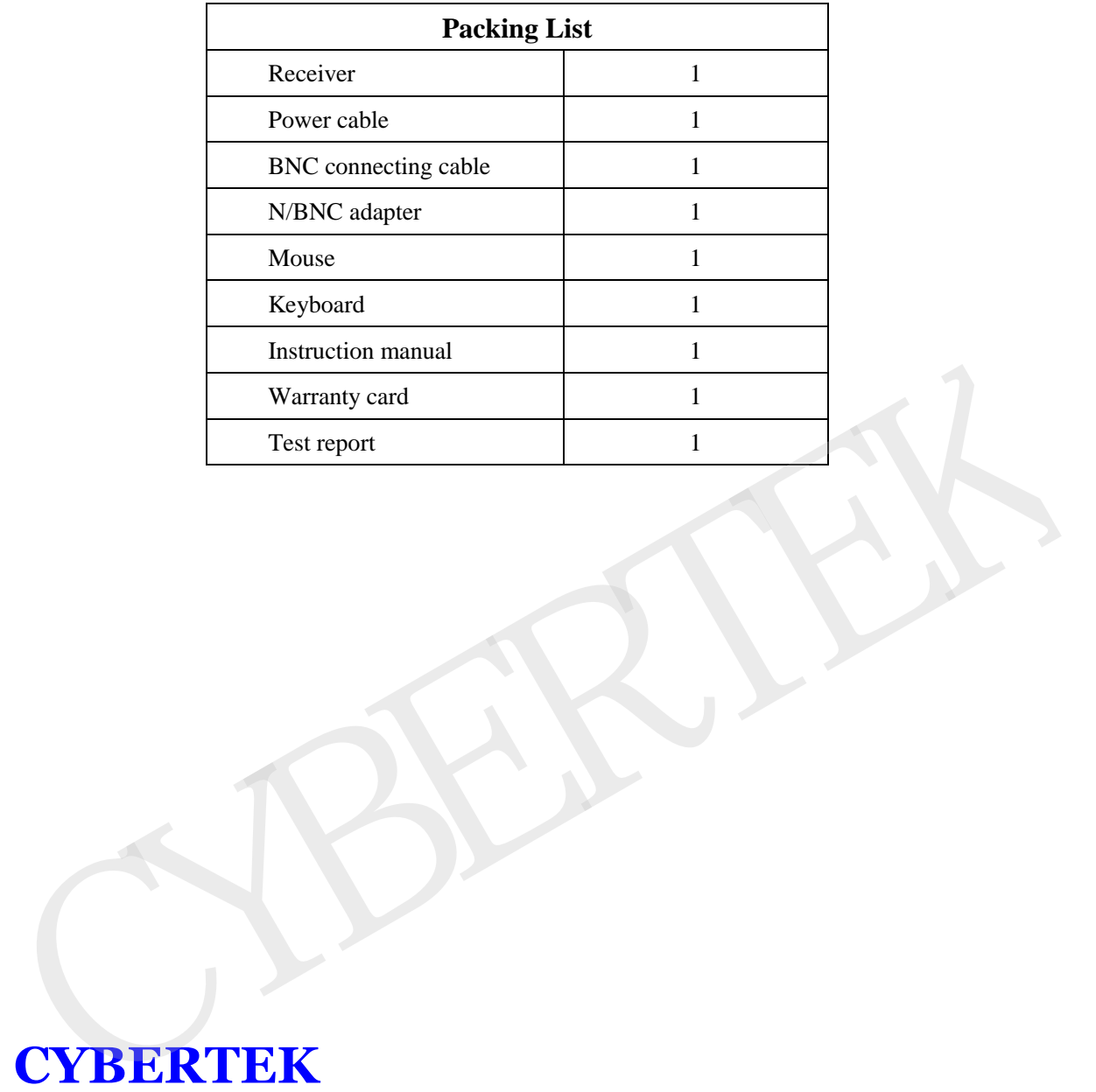

# **CYBERTEK**

#### **SHENZHEN ZHIYONG ELECTRONICS CO., LTD**

- **Addr**: Room A1702, Building 4, TianAn Cyber Park, HuangGe North Road, LongGang District, ShenZhen City, China
- **Tel: (**86)400 852 0005

(86-755) 86628000

- **Q Q:** 400 852 0005
- **Fax:** (86-755) 8662 0008
- **Email:** [cybertek@cybertek.cn](mailto:cybertek@cybertek.cn) © Zhiyong Electronics, 2019
- **Url:** [http://www.cybertek.cn](http://www.cybertek.cn/) Published in China, Aug. 1, 2019